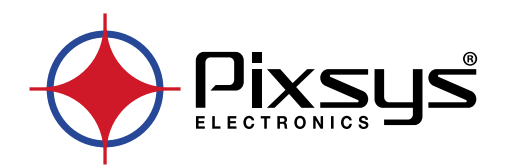

# **HMI series HMI / HMI+SoftPLC**

Software

User manual / Manuale d'uso / Benutzerhandbuch

# **Table of contents**

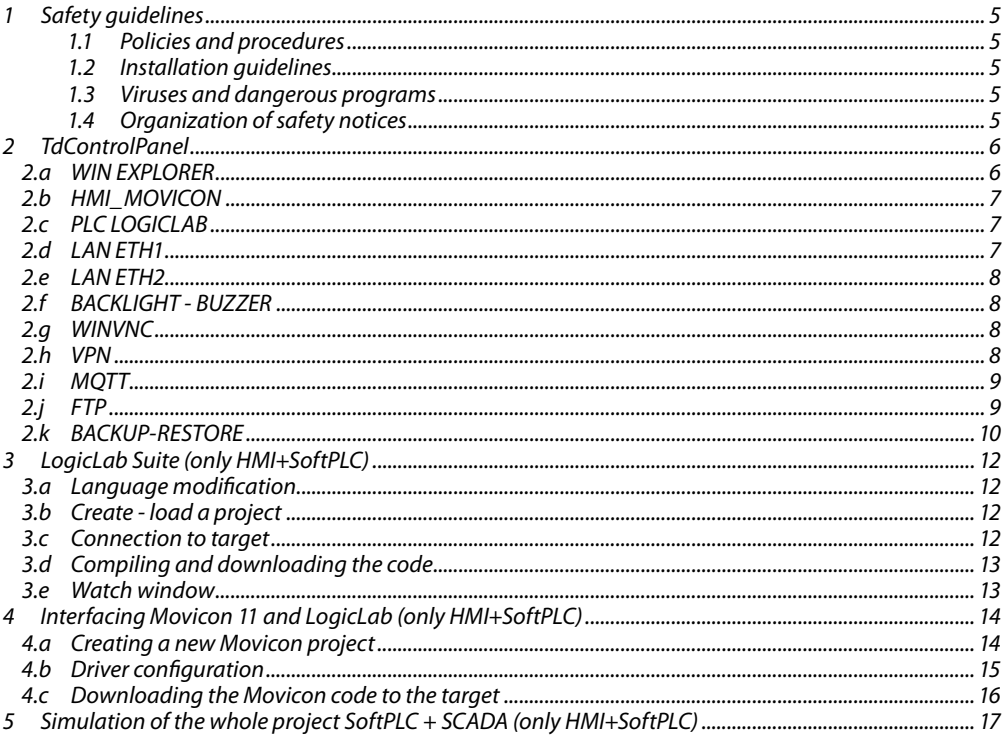

# Indice degli argomenti

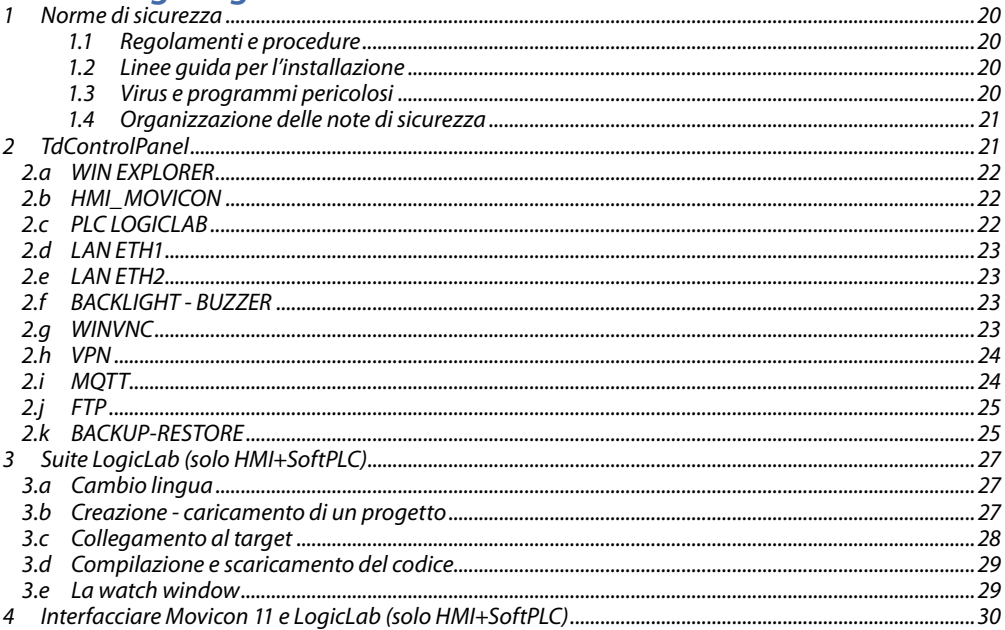

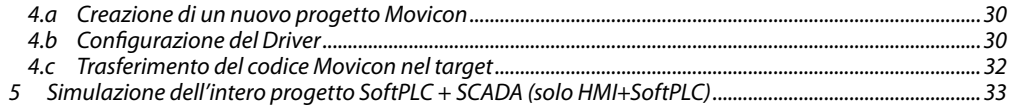

### **Themenverzeichnis**

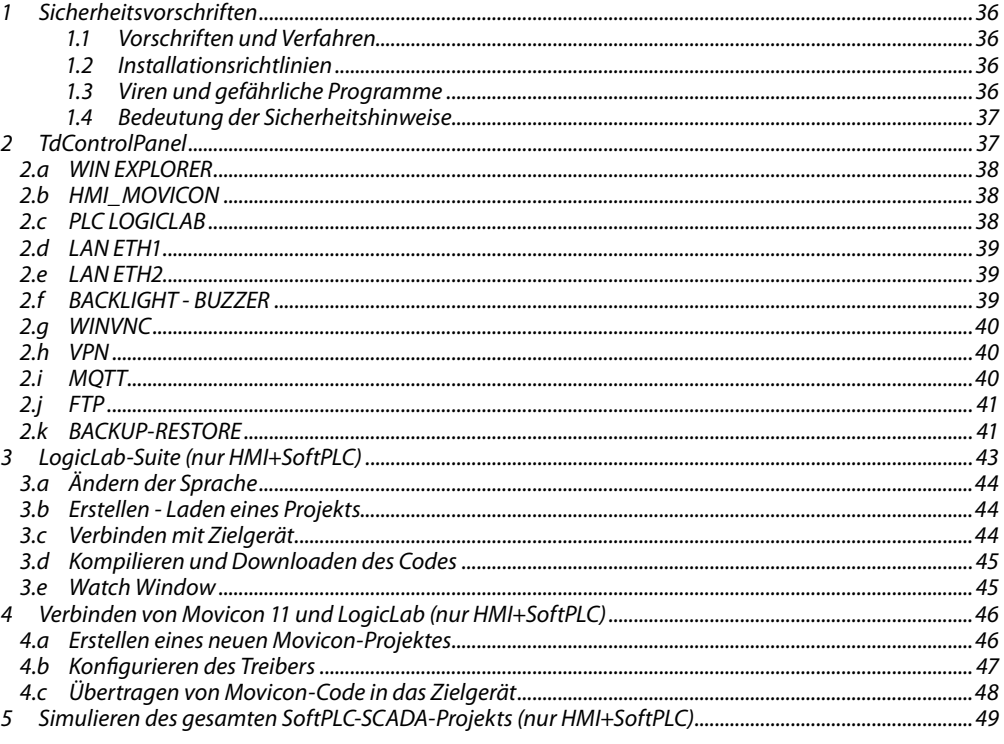

### <span id="page-4-0"></span>**1 Safety guidelines**

Programmable logic controllers (PLCs), operating/monitoring devices (industrial PCs, HMI) have been designed, developed and manufactured for conventional use in industrial environments. They were not designed, developed and manufactured for any use involving serious risks or hazards that could lead to death, injury, serious physical damage or loss of any kind without the implementation of exceptionally stringent safety precautions. In particular, such risks and hazards include the use of these devices to monitor nuclear reactions in nuclear power plants, their use in flight control or flight safety systems as well as in the control of mass transportation systems, medical life support systems or weapons systems.

### **1.1 Policies and procedures**

Electronic devices are never completely failsafe. If the programmable control system, operating/ monitoring device or power supply fails, the user is responsible for ensuring that other connected devices, e.g. motors, are brought to a secure state.

When using programmable logic controllers or operating/monitoring devices as control systems together with a soft PLC, safety precautions relevant to industrial control systems must be observed in accordance with applicable national and international regulations. The same applies for all other devices connected to the system, such as drives.

All tasks such as the installation, commissioning and servicing of devices are only permitted to be carried out by qualified personnel. Qualified personnel are those familiar with the transport, mounting, installation, commissioning and operation of devices who also have the appropriate qualifications (e.g. IEC 60364). National accident prevention regulations must be observed.

The safety notices, information on connection conditions (type plate and documentation) and limit values specified in the technical data are to be read carefully before installation and commissioning and must always be observed.

- **1.2 Installation guidelines**<br>• These devices are not ready for use upon delivery and must be installed and wired according to the specifications in this documentation in order for the EMC limit values to apply.
- Installation must be performed according to this documentation using suitable equipment and tools.
- Devices are only permitted to be installed by qualified personnel without voltage applied. Before installation, voltage to the control cabinet must be switched off and prevented from being switched on again.
- General safety guidelines and national accident prevention regulations must be observed.
- Electrical installation must be carried out in accordance with applicable guidelines (e.g. line cross sections, fuses, protective ground connections).

### **1.3 Viruses and dangerous programs**

This system is subject to potential risk each time data is exchanged or software is installed from a data medium (e.g. diskette, CD-ROM, USB flash drive, etc.), a network connection or the Internet. The user is responsible for assessing these dangers, implementing preventive measures such as virus protection programs, firewalls, etc. and making sure that software is only obtained from trusted sources.

### **1.4 Organization of safety notices**

Safety notices in this manual are organized as follows:

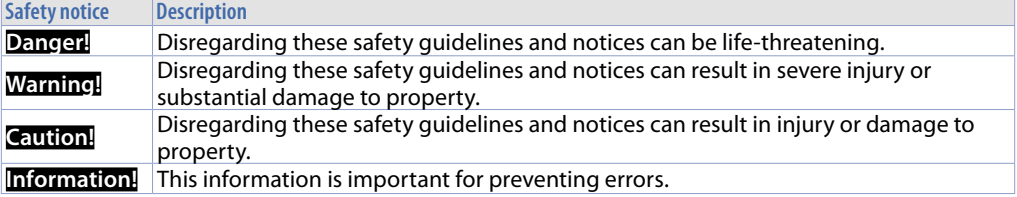

# <span id="page-5-0"></span>**2 TdControlPanel**

The TdControlPanel utility is the main interface for configuring the operator panel's main ports and services. This interface can be accessed by holding down the *"STOP"* icon that appears when the panel is started, or from the *"TdControlPanel"* button visible in the movicon project, which starts automatically if the panel is brand new.

When the TdControlPanel is launched from the *"STOP"* icon, all system services are interrupted (i.e. LogicLab, Movicon, VNC, PixsysPortal are not running and will not respond to any requests to access/ download code).

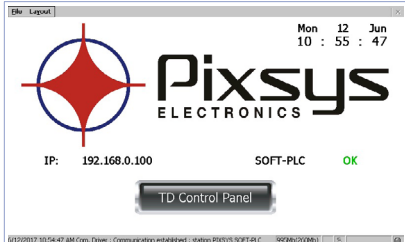

At switch-on a project starts allowing to verify the machine general status, date/system hour, related IP address, SoftPLC execution in background.

Using a VNC client you can view from your PC what is displayed on the PLC / HMI. Starting a browser with active Java service it is possibile to test if the device Webserver function is active. For this function it is necessary to use Internet Explorer.

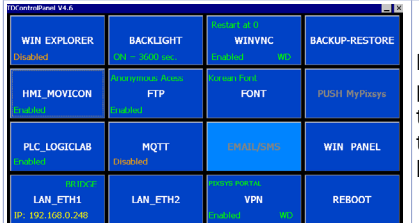

Press "Td Control Panel," to access the device control panel and verify/configure all the services and projects to be launched at starting. It is possible also to configure the standby time for the backlighting switch off and the buzzer at display pressure.

The following paragraphs describe each function of the TdControlPanel windows. **NB: Pictures show device standard configuration.**

#### **2.a WIN EXPLORER**

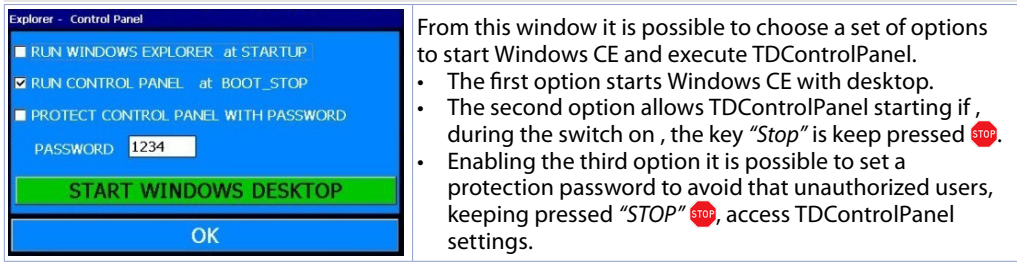

*"START WINDOWS DESKTOP"* allows to start "Explorer.exe" to access Windows CE desktop.

#### <span id="page-6-0"></span>**2.b HMI\_MOVICON**

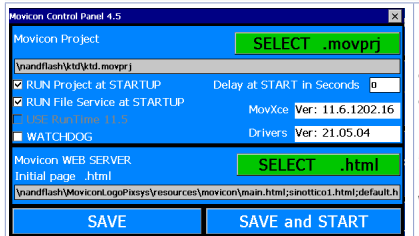

From this window, it is possible to select which services and programmes related to Movicon 11 are to be executed automatically when the device is started up.

**Movicon scada functions are available in all HMIs and in the PL500 in the "WEB" version (PL500-335-1AD-WEB)**

The *"Run Project at STARTUP"* flag starts the Movicon project indicated hereover at panel start-up. The *"Run File Service at STARTUP"* flag starts the connection service with the Movicon development environment at panel start-up.

The *"WATCHDOG"* flag enables the function that restarts the project if the Movicon runtime closes accidentally.

The *"Delay at START in seconds"* field inserts a delay, after the panel has started up, for the Movicon project to start, to give any PLC time to start up and be available on the network.

*"SAVE"* button saves the modifications and closes the window.

*"SAVE and START"* button activates manually the Movicon project (and the file upload service)

#### <span id="page-6-2"></span>**2.c PLC LOGICLAB**

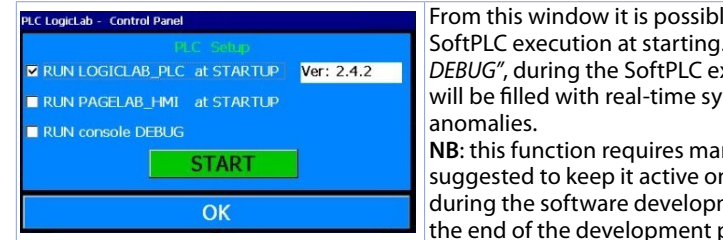

From this window it is possible to enable/disable the SoftPLC execution at starting. Selecting *"RUN console DEBUG"*, during the SoftPLC execution, the Debug window will be filled with real-time system events to verify possible

**NB**: this function requires many device resources. It is suggested to keep it active only if there are problems during the software development. Disable this function at the end of the development phase.

*"START"* button activates manually the SoftPLC project (and any debug window).

#### <span id="page-6-1"></span>**2.d LAN ETH1**

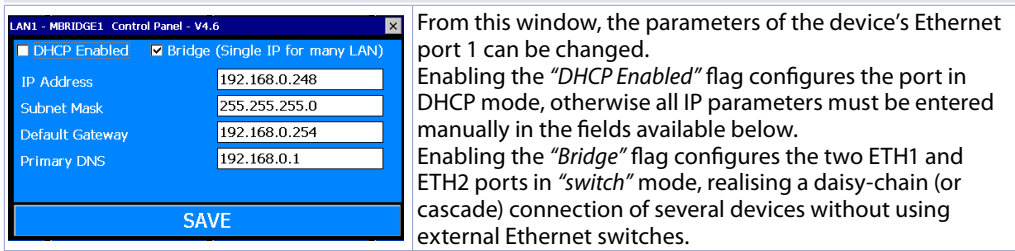

Disabling the *"Bridge"* flag will require each Ethernet port to be configured with its own IP address, resulting in two completely isolated networks.

**NB**: The default IP address of the operator panels is 192.168.0.100 and *"Bridge"* mode is enabled.

#### <span id="page-7-0"></span>**2.e LAN ETH2**

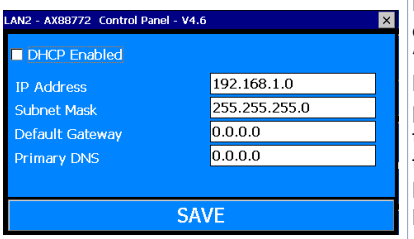

From this window, it is possible to change the parameters of the device's Ethernet port 2 if it is available and if the 'switch' mode on the LAN ETH1 board hasn't been enabled. In the case of panels with only one Ethernet port, it is possible to obtain a second Ethernet port by connecting the USB-Ethernet converter with our code 2400.70.005 to the USB port.

Enabling the *"DHCP Enabled"* flag configures the port in DHCP mode, otherwise all IP parameters must be entered manually in the fields available below.

#### **2.f BACKLIGHT - BUZZER**

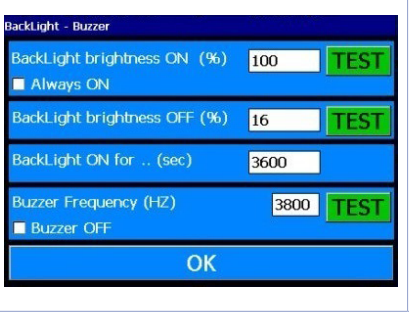

From this window it is possible to configure backlighting and buzzer parameters. Enabling *"Always ON"* the backlighting keeps always active. Otherwise, enter time value in seconds on "Backlight ON for..(sec)" to enable the switching off or the lamp attenuation. The first two fields allows to select the lamp brightness percentage (100% = ON, 0%=OFF) during standard

operation or standby. *"Buzzer frequency"* allows to select the buzzer tone frequency (an higher frequency corresponds to a more acute tone). Select *"Buzzer OFF"* to deactivate the buzzer at touch.

*"TEST"* keys allow to test selected parameters before saving the configuration.

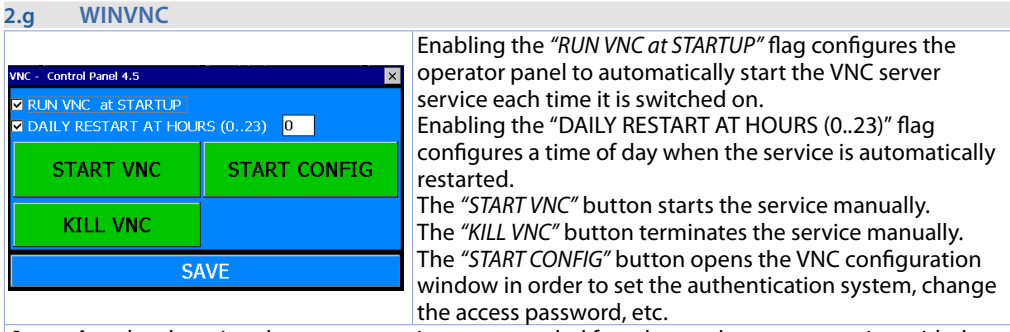

**Attention** the changing the parameters is recommended for advanced users, tampering with the parameters incorrectly will cause the remote desktop service to malfunction. Access to the VNC server uses port 5900 and is anonymous by default.

#### **2.h VPN**

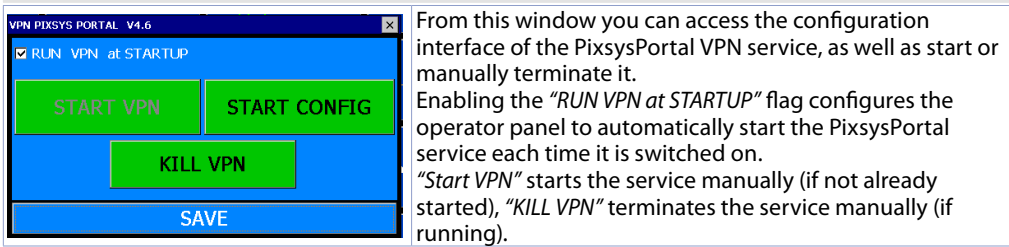

<span id="page-8-0"></span>For more information on the configuration and requirements of the service, please refer to the documentation available on the dedicated page of our website https://www.pixsys.net/convertitori-gateway/gateway-vpn/pixsys-portal

#### **2.i MQTT**

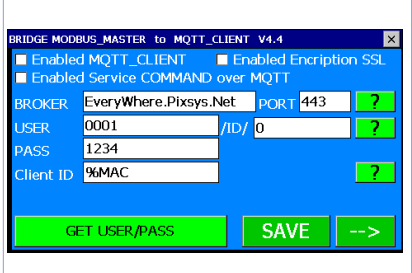

From this window it is possible to configure the MQTT functions available in the operator panels with integrated SoftPLC. The service is a "ModbusTCP master --> MQTT client" which retrieves data from the LogicLab status variables and publishes them as MQTT client to the server set up.

Enabling the *"Enable MQTT CLIENT"* flag activates the service when the operator panel is started.

In the *"BROKER"* field the IP address of the MQTT server on which the panel will publish the topics must be entered (leave port 443).

In the fields *"USER"* and *"PASS"* the credentials for connecting to the MQTT server must be entered. The field *"Client ID"* configures the published topics with the following syntax "USER/Client ID", leaving %MAC the Client ID will be the MAC address of the operator panel. Pressing *"SAVE"* applies the configuration made.

Pressing the arrow button takes you to the second page, described below.

**NB**: All options not described are in the development phase and are not yet available.

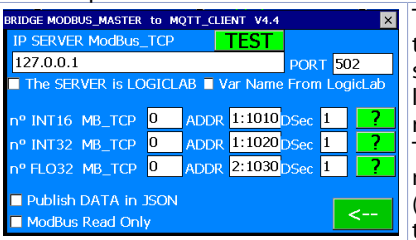

The "IP SERVER Modbus TCP" field must be filled in with the IP address of the ModbusTCP slave device that the service will interrogate to retrieve the data to be published; leaving 127.0.01 means the device itself, regardless of its network configuration (always leave port 502). The fields "n° INT16, INT32, FLO32 MB\_TCP" indicate how many registers will be interrogated on the ModbusTCP side (and therefore published on the MQTT side) starting from the indicated *"ADDR"* field.

The *"DSec"* fields indicate the publication times of topics, expressed in tenths of a second. If left at 0, publication only takes place on a change in the source data.

For example, by setting "n° INT16 MB\_TCP" to "2", *"ADDR"* to "10010" and *"DSec"* to "10", registers 10010 and 10011 will be interrogated by the ModbusTCP slave device and published every second. **NB**: All options not described are under development and not yet available.

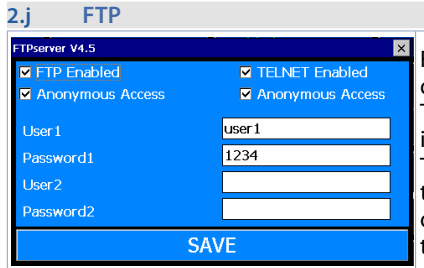

From this window, the FTP and TELNET functions of the device can be configured.

The fields *"FTP Enabled"* and *"TELNET Enabled"* activate the integrated FTP server and TELNET services respectively. The fields *"Anonymous Access"* enable anonymous access for the respective service. If one of the two ticks indicated is disabled, access to the respective service is permitted with the credentials set in the fields below (maximum 2 users).

**NB**: by default, both services are active and do not require credentials for access (anonymous access).

<span id="page-9-0"></span>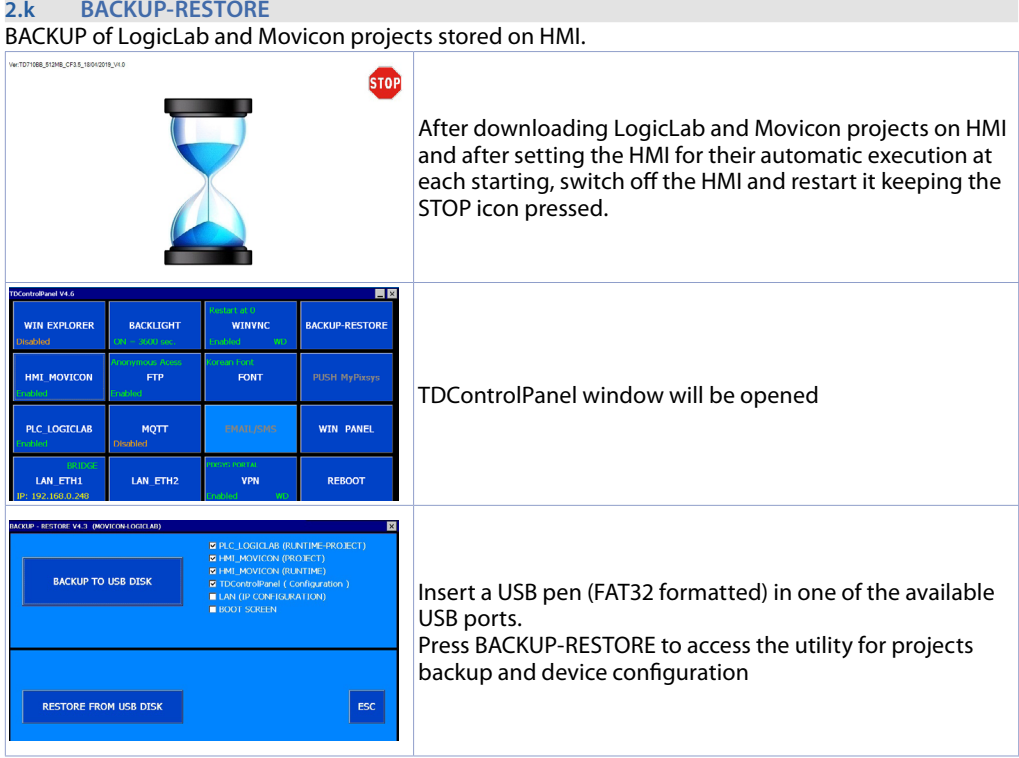

This window allows to select backup options:

- PLC\_LOGICLAB (RUNTIME PROJECT): for backup of LogicLab project and complete Runtime and also of the configuration completed in the window PLC LOGICLAB (accessible from main window of TDControlPanel)
- HMI\_MOVICON (PROJECT): for backup of single Movicon project and configuration completed in the window HMI\_MOVICON (accessible from main window of TdControlPanel)
- HMI\_MOVICON (RUNTIME): backup only for Runtime
- TdControlPanel (Configuration): for backup of complete configuration performed within different utilities accessible from main window of TdControlPanel. \*Attention: this backup will include also the eventual Password for TdControl Panel if it has been set in WIN EXPLORER
- LAN (IP CONFIGURATION): for backup of network settings of HMI
- BOOT SCREEN: for backup of background image visualized during system start up

Tick all boxes to obtain a complete backup of the settings and software projects stored on the HMI. This is useful and time-saving when requested to program multiple HMIs for same application.

![](_page_9_Figure_9.jpeg)

Press BACKUP TO USB DISK to open USB memory connected to the device; it will be possible to select destination folder and name for backup file 8default file name will be date and time of backup creation)

![](_page_10_Picture_0.jpeg)

Press OK to start backup (Hourglass will show up ). A confirmation popup will advice when process will be completed. Press OK to close popup , press ESC , then the device may be switched off.

#### RESTORE procedure to restore LogicLab and Movicon projects on HMI.

![](_page_10_Figure_3.jpeg)

From now on at each start the HMI will start the projects (and eventually the complete configuration if selected ) automatically.

### <span id="page-11-0"></span>**3 LogicLab Suite (only HMI+SoftPLC)**

LogicLab Suite is the Pixsys development environment for the programming of PLC series, PL500 and all Operator panels / PanelPC.

The suite is available for free download within *"download area"* of the website pixsys.net, no activation code is required (only registration). Supported by all 32/64bit Windows versions, starting from Windows XP SP3. Available both in English and Italian version. Once downloaded the setup file on the computer, start the installation and follow the standard procedure. The program can be activated through the icon "LogicLab" (on desktop) or from the menu *"Start"* > *"PixsysSuite"* > *"LogicLab"*.

![](_page_11_Picture_165.jpeg)

![](_page_11_Picture_166.jpeg)

**Attention**: selecting "respect capital/lowercase letters", a variable which contains a capital letter will be understood as different from another with the same name but with this letter lowercase. It is recommended to keep this selection disabled, to avoid any confusion during the drafting of the program code.

#### **3.c Connection to target**

Here below please find the necessary requirements for the correct connection between target (device to be programmed) and the development environment on PC (LogicLab). Target requirements:

• device ON and started

- <span id="page-12-0"></span>• configured with static IP address compatible with the network where there is the PC to which it will connect. By default, the IP address of the HMI is 192.168.0.100, for PL500 is 192.168.0.99, so the PC must have the same network and class (in this case 192.168.0.XXX) but different physical address (the last 3 digits of the IP address, with a number between 1 and 255, different from 100). If it is necessary to modify the IP address of the terminal, refer to the TD Control Panel configuration, section "LAN ETH1" on *[par. 2.d](#page-6-1)*.
- connection with net cable (direct or cross) directly to PC or through a net switch
- SoftPLC in execution (refer to TD Control Panel configuration, section *"PLC LOGICLAB"* on *[par. 2.c](#page-6-2)*).

PC requirements:

- IP address compatible with the network where it is located and with the IP address configured on the target (see previous points)
- antivirus/firewall which allows the connection to network devices (normally already correctly configured)
- LogicLab configured for the connection to the target to be programmed: menu *"On Line"* > *"Select communication"* , on the window that opens press *"Properties"* and than enter the target IP on *"IP Address"* , keeping all the rest unaltered. In case of very slow networks or of a network configuration with different switches, it is possibile to increase the *"Timeout"* value (expressed in mS).

![](_page_12_Picture_234.jpeg)

Confirm all windows pressing "OK" and save through **T** or from the menu "file" > "SaveProject".

To verify the correct LogicLab and Target configurations, it is possible to make the connection pressing or form the menu *"On Line"* > *"Connect"*. If the connection is correctly done, the status bar at the lower right side will visualize *"CONNECTED"* and *"NO CODE"* (to indicate that the target is connected and has no code in it) or *"DIFF CODE"* (to indicate that the code which is being visualized does not correspond to those who lies in the target).

**EDIT MODE** 

**DIFF. CODE** 

**CONNECTED** 

#### **3.d Compiling and downloading the code**

Once entered the project code it is necessary to verify eventual errors pressing F7, clicking on icon or from the menu *"Project"* > *"Fill"*.

If the compilation is correctly done it is possible to transfer the program to the target pressing F5, through icon  $\rightarrow$  or from the menu *"On Line"* > "Code transferring".

The status bar will show *"CONNECTED"* and *"SOURCE OK"* indicating that the program running on the target corresponds to that which is visualized on PC.

![](_page_12_Picture_17.jpeg)

#### **3.e Watch window**

If the program running on the target corresponds to that which is being visualized on PC, the status bar will show *"CONNECTED"* and *"SOURCE OK"* and it is possible to use the window *"Watch"* to verify real-time the status of the variables used in the project. To enable the window *"Watch"*, press CTRL+T or use *"View"* > *"View tool window"* > *"Watch"*. To add a variable to the window *"Watch"*, just drag it inside or press the icon  $\rightarrow$  and select it manually.

<span id="page-13-0"></span>![](_page_13_Picture_142.jpeg)

Through  $\Box$   $\Box$   $\Box$  it is possible to save, load and add an exsisting watch-list to the list of variables.

![](_page_13_Picture_143.jpeg)

# **4 Interfacing Movicon 11 and LogicLab (only HMI+SoftPLC)**

**NB**: Movicon 11.5 or greater.

#### **To execute only once:**

Following steps are to be completed on the PC which will be used to develop the projects.

Go to download area of Pixsys website / Movicon section and download "MOVICON 11.6 Update-Aggiorna Driver.exe" corresponding to your PC system. Double click to launch the .exe file and follow instructions.

Do the same procedure also if a Panel PC (TD750-TD850-TD900-TD910-TD920) is used. Note: with this procedure all PLC system variables and variables created and used in the PLC are imported.

**The creation and the updating of the PLC variables list is done only if the LogicLab program is compiled without errors and downloaded on the target.**

#### **4.a Creating a new Movicon project**

Start the software and choose the platform "*Windows® X86 / X64*" for Panel-PC or "*Windows® CE Platform*" for HMI and for *"WEB"* version of PL500. If the new Movicon project is being created following the Wizard, at the end it will visualize the driver configuration window, switch to the section *"Driver Configuration"* to *[par. 4.b](#page-14-1)*. If the driver is being installed manually, proceed as follow:

![](_page_13_Picture_12.jpeg)

Add the communication driver with a right click on *"Real time DB"* and then *"new communication driver"*.

<span id="page-14-0"></span>![](_page_14_Picture_153.jpeg)

#### <span id="page-14-1"></span>**4.b Driver configuration**

![](_page_14_Picture_154.jpeg)

- 2. This field is self-compiling after entering path as described on previous point. If using an HMI/PL500, do not modify the self-compiling field; if using a Panel PC (TD750, TD850 etc…) enter the path used for download of the LogicLab project (default *D:\LLExec\ NameMyProjectLogicLab.sym.xml*).
- 3. If Movicon project will be executed on the HMI/PC where the softPLC is also installed, then the IP address will be *127.0.0.1*. If it will be executed on a different HMI/PC, then enter the IP address of the softPLC. This also allows you to run, in preview mode, the Movicon project on your development PC, including verification of communication with the SoftPLC. For this function, it is necessary to indicate the IP address of the terminal being programmed (only at the end of development should you enter the localhost address 127.0.0.1 so that the Movicon runtime residing in the panel communicates with the SoftPLC running on the same machine).
- 4. From the section *"General"* assign a name to the station, ex. *"PLC"*.
- Press OK to save settings and exit.

![](_page_14_Picture_7.jpeg)

<span id="page-15-0"></span>![](_page_15_Picture_224.jpeg)

**NB**: If importing an array variable, it will be visualized as a structure carrying the array name. Single array members will be accessible individually with following syntax *NameMyArray:NameMyArray \_X* where *X* is the array index (starting from 0).

Now variables are available on the Movicon project. If it is necessary to import new variables (to modify LogicLab project), repeat only the reading and import variables procedure.

#### **4.c Downloading the Movicon code to the target**

#### To downlaod the Movicon Project, use the icon: 0 | 卓曼零零圖 N | 国

![](_page_15_Picture_5.jpeg)

- 1. Select the transferring protocol: *TCP*
- 2. Insert the target IP address (default for HMI/PLC: *192.168.0.100*).
- 3. If using an HMI/PLC leave the field blank, if using a Panel-PC insert *user* (or the user name that is logged on the Panel-PC target).
- 4. If using an HMI/PLC leave the field blank, if using a Panel-PC insert *123456*
- 5. If using an HMI/PLC insert \*NandFlash\MyMoviconProjectName\*, if using a Panel-PC insert *D:\ MyMoviconProjectName\.* In this way Movicon will create a folder named *MyMoviconProjectName* and it will download all the project files into it.
- **NB**: it is important that the start of the path indicated is *\NandFlash\* (followed by the name of the subdirectory that will be created), otherwise the project files will be transferred to RAM and will therefore be lost when the panel is switched off!
- 6. Press "*Upload Project!*" to download the project files to the target (press "*Yes to All*" if a project was already downloaded to overwrite the old files).
- 7. Once the download is completed, press "*Start Deviec Project*" to launch the execution of the project in the target (the project in execution will be closed and the new one will be executed)

**NB**: if you need to trasfer different projects/versions to the target, you can change the destination folder (you must mantain the first part of the address \*NandFlash\*).

Using the TdControlPanel is possible to select which Movicon 11 project will be executed automatically at starting (see paragraph *10.b*).

**NB2**: The *"Delete Device Memory Card"* button allows you to delete the folder indicated in the *"Device Folder"* field, clearing the panel of project files contained in it. It is important to remember that if no folder is indicated under *\NandFlash\* this button will delete all the files residing in the *\NandFlash\* itself, rendering the panel unusable!

### <span id="page-16-0"></span>**5 Simulation of the whole project SoftPLC + SCADA (only HMI+SoftPLC)**

**From LogicLab**, launch the simulator through the icon  $\frac{1}{2}$  or from menu *"Debug"* > "Simulation mode". On the window which appears, create a new working area indicating the name and the destination folder (by default it is selected the folder where the project resides).

At this point, the simulator will be activated and connected (status window shows *"CONNECTED"*) but without the code (status window shows *"NO CODE"*), transfer the code pressing F5, through the icon or from the menu *"Online"* > *"Online download code"*.

Verify that the status bar visualize*"CONNECTED"* and *"SOURCE OK"*. If "NO CODE is still visualized, restart the simulator pressing  $\blacktriangleright$  or from the menu "On-line" > "Target reboot".

**On Movicon**, entering the Pixsys driver configurator and configure as follows:

![](_page_16_Picture_155.jpeg)

- 1. Enter the folder where the LogicLab project resides (subdir "Build") and select the file NameMyProjectLogicLab.
- sym.xml 2. Enter the folder where the simulator is operating, set as filter "All files (\*.\*) and select the file NameMyProjectLogicLab. sym.simul. Pay attention to the file exstension, into the project folder there are many files with the same name but different extension.
- 3. Select the localhost address: 127.0.0.1
- 4. From the section *"General"* assign a name to the station, ex. *"PLC"*.

At this point, to start the simulation of the graphic interface connected to the simulator (which is already executing the code previously downloaded), press Alt+F12, the icon **O** or from the menu "File" > *"Start Project"*.

To end the simulation, press Alt+F12 or the icon  $\bullet$  on the bar which appears on the upper side.

### **Warranty terms**

Pixsys srl warrants its electronic devices for 12 months from Invoice date. Pixsys liability shall be limited to repairing (or replacing at its option) any defective product which is returned with RMA (Return Material Authorization) priorly obtained on Pixsys website and to be clearly marked on documents. Pixsys shall not be responsible for accident, neglect, misuse, damage to objects or people caused using the devices outside their specifications or outside any published performance data, including unauthorized and unqualified repairing or failure to provide proper environmental conditions. In no event shall Pixsys liability exceed the purchase price of the product(s).

Warranty does not cover any damage arising from post-sale installation of software applications and specifically any damage caused by malware. Technical assistance by Pixsys which should be required to restore OS will be subject to assistance fee prevailing at time of request.

### **Notes / Updates**

![](_page_17_Picture_4.jpeg)

### <span id="page-19-0"></span>**1 Norme di sicurezza**

Le indicazioni di questo manuale sono riferite a prodotti Pixsys quali i dispositivi logici programmabili (PLC) e i dispositivi di controllo e monitoraggio (PC industriali, HMI) da ora in poi identificati semplicemente con il termine *"Il dispositivo"* o *"i dispositivi"*. I dispositivi realizzati e commercializzati da Pixsys sono progettati, sviluppati e realizzati per un uso convenzionale in ambienti industriali. Non sono stati progettati, sviluppati e realizzati per qualsiasi altro uso che possa comportare gravi rischi o pericoli quali decesso, lesioni, gravi danni fisici senza che siano adottati rigorosi sistemi di sicurezza indipendenti dal dispositivo. In particolare, tali rischi e pericoli includono l'uso di questi dispositivi per monitorare le reazioni nucleari nelle centrali, il loro uso nei sistemi di controllo o sicurezza del volo, nonché nel controllo di sistemi di trasporto di massa, supporto a sistemi salvavita medicali o sistemi d'armamento.

### **1.1 Regolamenti e procedure**

I dispositivi elettronici non sono mai completamente sicuri. Se il dispositivo viene meno al suo funzionamento, l'utente è responsabile di garantire che altri dispositivi connessi, ad es. motori, siano portati in una condizione di sicurezza. Le precauzioni di sicurezza inerenti i sistemi di controllo industriale devono essere adottate in conformità alle normative nazionali e internazionali applicabili quando si utilizzano i dispositivi come sistemi di controllo insieme a Soft-PLC. Lo stesso vale per tutti gli altri dispositivi collegati al sistema. Tutte le operazioni come l'installazione, la messa in servizio e la manutenzione dei dispositivi devono essere eseguite solo da personale qualificato.

Il personale qualificato deve avere familiarità con il trasporto, montaggio, installazione, messa in servizio e funzionamento dei dispositivi ed avere le previste qualifiche ad operare (ad esempio IEC 60364). È necessario osservare le norme nazionali sulla prevenzione degli incidenti.

Le avvertenze di sicurezza, le informazioni sulle condizioni di collegamento (etichette e documentazione) e i valori limite specificati nei dati tecnici devono essere letti attentamente prima dell'installazione e della messa in servizio e devono essere sempre osservati.

- **1.2 Linee guida per l'installazione** Questi dispositivi non sono pronti per l'uso al momento della consegna, devono essere installati e cablati secondo le indicazioni specifiche di questa documentazione al fine di rispettarne i limiti EMC e gli standard di sicurezza.
- L'installazione deve essere eseguita secondo questa documentazione utilizzando attrezzature e strumenti adeguati.
- I dispositivi devono essere installati solo da personale qualificato senza tensione applicata. Prima dell'installazione, la tensione all'armadio elettrico deve essere spenta e ne deve essere impedita l'accensione per tutto il tempo dell'intervento.
- Devono essere osservate le linee guida generali sulla sicurezza e le norme nazionali sulla prevenzione degli incidenti.
- L'installazione elettrica deve essere eseguita in conformità alle linee guida applicabili (ad esempio sezioni trasversali della linea, fusibili, collegamenti di terra protettivi).

### **1.3 Virus e programmi pericolosi**

Questo sistema è soggetto a potenziali rischi ogni volta che i dati vengono scambiati o il software viene installato da un supporto dati (ad esempio CD-ROM o flash-disk USB), una connessione di rete o Internet. L'utente è responsabile della valutazione di questi pericoli, implementando misure preventive come programmi di protezione antivirus, firewall, ecc. e assicurandosi che il software sia ottenuto solo da fonti attendibili.

### <span id="page-20-0"></span>**1.4 Organizzazione delle note di sicurezza**

Le note sulla sicurezza in questo manuale sono organizzate come segue:

![](_page_20_Picture_143.jpeg)

### **2 TdControlPanel**

L'utility TdControlPanel è l'interfaccia principale per la configurazione delle porte ed i servizi principali del pannello operatore. Questa interfaccia è accessibile tenendo premuto l'icona *"STOP"* che appare in fase di avvio del pannello, oppure dal pulsante *"TdControlPanel"* visibile nel progetto movicon che si avvia automaticamente se il pannello è nuovo di fabbrica.

Quando si avvia il TdControlPanel dall'icona *"STOP"*, vengono interrotti tutti i servizi di sistema (quindi LogicLab, Movicon, VNC, PixsysPortal non sono in esecuzione e non risponderanno alle eventuali richieste di accesso/download del codice).

![](_page_20_Picture_6.jpeg)

Utilizzando un client VNC è possibile visualizzare dal proprio PC quello che viene visualizzato a video sul PLC/HMI. Avviando un browser con servizio Java attivo è inoltre possibile testare se la funzione di Webserver del dispositivo è attiva. Per questa funzione è necessario l'uso del browser Internet Explorer.

![](_page_20_Picture_144.jpeg)

Dal pulsante "Td Control Panel," si accede al pannello di controllo del dispositivo, dove è possibile verificare e configurare i vari servizi e progetti da lanciare all'avvio, oltre a poter configurare il tempo di attesa per lo spegnimento della retroilluminazione, il buzzer al tocco del display ecc.

Nei paragrafi seguenti verrà descritta ciascuna funzione delle finestre presenti nel TdControlPanel. **NB**: **Le immagini mostrano la configurazione di default del dispositivo**.

#### <span id="page-21-0"></span>**2.a WIN EXPLORER**

![](_page_21_Picture_1.jpeg)

Il pulsante *"START WINDOWS DESKTOP"* permette di avviare il servizio "Explorer.exe" e quindi di accedere al desktop di Windows CE.

#### **2.b HMI\_MOVICON**

![](_page_21_Picture_189.jpeg)

Il flag *"Run Project at STARTUP"* avvia il progetto Movicon, indicato sopra, all'avvio del pannello. Il flag *"Run File Service at STARTUP"* avvia il servizio di connessione con l'ambiente di sviluppo Movicon all'avvio del pannello.

ll flag *"WATCHDOG"* abilita la funzione che riavvia il progetto se il runtime Movicon si chiude accidentalmente.

Il campo *"Delay at START in seconds"* inserisce un ritardo, dopo l'avvio del pannello, per l'avvio del progetto Movicon, per dare il tempo ad un eventuale PLC di avviarsi ed essere disponibile sulla rete. Il pulsante *"SAVE"* salva le modifiche e chiude la finestra.

Il pulsante *"SAVE and START"* avvia il progetto Movicon (ed il servizio di upload file) manualmente.

#### <span id="page-21-1"></span>**2.c PLC LOGICLAB**

![](_page_21_Picture_10.jpeg)

Da questa finestra si abilita/disabilita l'esecuzione del SoftPLC all'avvio del dispositivo. Selezionando il flag *"RUN console DEBUG"*, durante l'esecuzione del SoftPLC, la finestra di Debug sarà compilata con gli eventi di sistema in tempo reale per poter verificare eventuali anomalie. **NB**: questa funzione richiede molte risorse al dispositivo. Si consiglia di mantenerla attiva solo se si riscontrano problemi durante lo sviluppo del software. È bene disabilitarla al termine della fase di sviluppo!

Il pulsante *"START"* avvia il progetto SoftPLC (e l'eventuale finestra di debug) manualmente.

#### <span id="page-22-1"></span><span id="page-22-0"></span>**2.d LAN ETH1**

![](_page_22_Picture_235.jpeg)

Da questa finestra è possibile modificare i parametri della porta Ethernet 1 del dispositivo.

Abilitando il flag *"DHCP Enabled"* si configura la porta in modalita DHCP, altrimenti vanno inseriti manualmente tutti i parametri IP nei campi disponibili sotto.

Abilitando il flag *"Bridge"* si configurano le due porte ETH1 e ETH2 in modalità *"switch"*, realizzando una connessione di tipo daisy-chain (o a cascata) di più dispositivi senza utilizzare switch Ethernet esterni.

Disabilitando il flag *"Bridge"* si dovrà configurare ciascuna porta Ethernet con il proprio indirizzo IP, ottenendo due reti completamente isolate tra loro.

**NB**: L'indirizzo IP di default dei pannelli operatore è 192.168.0.100 ed è abilitata la modalità *"Bridge"*.

#### **2.e LAN ETH2**

![](_page_22_Picture_236.jpeg)

Da questa finestra è possibile modificare i parametri della porta Ethernet 2 del dispositivo se disponibile e se non è stata abilitata la modalità *"switch"* nella scheda LAN ETH1. Nel caso di pannelli con una sola porta ethernet, è possibile ottenere una seconda porta Ethernet collegando alla porta USB il convertitore USB-Ethernet con nostro codice 2400.70.005.

Abilitando il flag *"DHCP Enabled"* si configura la porta in modalita DHCP, altrimenti vanno inseriti manualmente tutti i parametri IP nei campi disponibili sotto.

#### **2.f BACKLIGHT - BUZZER**

![](_page_22_Figure_12.jpeg)

Da questa finestra è possibile configurare i parametri relativi la retroilluminazione e il buzzer.

Abilitando la funzione *"Always ON"* la retroilluminazione resta sempre attiva, nel caso contrario nel terzo campo "Backlight ON for..(sec)" si dovrà inserire il tempo in secondi per avviare lo spegnimento o l'attenuazione della lampada. Nel 1° e 2° campo si possono impostare: la percentuale di accensione della lampada (100% = accesa, 0%=spento) nello stato di lavoro normale o nello stato di standby. Il quarto campo *"Buzzer frequency"* permette di impostare la frequenza del suono del buzzer: più la frequenza è alta più il suono sarà acuto.

Il flag *"Buzzer OFF"* disabilita il buzzer al tocco del touch. I pulsanti *"TEST"* permettono di testare i parametri impostati prima di salvare la configurazione.

#### **2.g WINVNC**

![](_page_22_Figure_17.jpeg)

Abilitando il flag *"RUN VNC at STARTUP"* si configura il pannello operatore per avviare automaticamente il servizio VNC server ad ogni accensione. Abilitando il flag "DAILY RESTART AT HOURS (0..23)" si configura un ora del giorno in cui il servizio viene riavviato automaticamente. Il pulsante *"START VNC"* avvia manualmente il servizio. Il pulsante *"KILL VNC"* termina manualmente il servizio. Il pulsante *"START CONFIG"* apre la finestra di configurazione di VNC per poter impostare il sistema di autenticazione,

Manuale d'uso - HMI Series - 23

<span id="page-23-0"></span>**Attenzione** la modifica dei parametri è consigliata per utenti avanzati, la manomissione dei parametri in modo errato provocherà il malfunzionamento del servizio di desktop remoto. L'accesso al VNC server utilizza la porta 5900 ed è anonimo di default.

#### **2.h VPN**

![](_page_23_Figure_2.jpeg)

Da questa finestra è possibile accedere all'interfaccia di configurazione del servizio VPN PixsysPortal, nonchè avviarlo o terminarlo manualmente. Abilitando il flag *"RUN VPN at STARTUP"* si configura il pannello operatore per avviare automaticamente il servizio PixsysPortal ad ogni accensione. *"Start VPN"* avvia il servizio manualmente (se non è già avviato), *"KILL VPN"* termina il servizio manualmente (se in esecuzione).

Per maggiori informazioni sulla configurazione ed i requisiti del servizio, fare riferimento alla documentazione reperibile dalla pagina dedicata nel nostro sito https://www.pixsys.net/convertitori-gateway/gateway-vpn/pixsys-portal

#### **2.i MQTT**

![](_page_23_Picture_6.jpeg)

Da questa finestra è possibile configurare le funzioni MQTT disponibili nei pannelli operatore con SoftPLC integrato. Il servizio è un "ModbusTCP master --> MQTT client" che recupera i dati dalle status variables del LogicLab e le pubblica come MQTT client al server impostato. Abilitando il flag *"Enable MQTT CLIENT"* si attiva il servizio all'avvio del pannello operatore. Nel campo *"BROKER"* va inserito l'indirizzo IP del server MQTT su cui il pannello pubblicherà i topic (lasciare la porta 443).

Nei campi *"USER"* e *"PASS"* vanno inserite le credenziali per la connessione al server MQTT. Il campo *"Client ID"* configura i topic pubblicati con la seguente sintassi "USER/Client ID", lasciando %MAC il Client ID sarà il MAC address del pannello operatore.

Premendo *"SAVE"* si applica la configurazione effettuata.

Con il pulsante freccia si accede alla seconda pagina, descritta qui di seguito.

**NB**: tutte le opzioni non descritte sono in fase di sviluppo e non sono ancora disponibili.

![](_page_23_Figure_12.jpeg)

Nel campo "IP SERVER Modbus\_TCP" va inserito l'indirizzo IP del dispositivo ModbusTCP slave che il servizio interrogherà per recuperare i dati da pubblicare, lasciando 127.0.01 si intende il dispositivo stesso, indipendentemente dalla configurazione di rete di questo (lasciare sempre la porta 502).

I campi "n° INT16,INT32,FLO32 MB\_TCP" indicano quanto i registri saranno interrogati lato ModbusTCP (e quindi pubblicati lato MQTT) a partire dal campo *"ADDR"* indicato.

I campi *"DSec"* indicano i tempi di pubblicazione dei topic, espressi in decimi di secondo. Se lasciati a 0, la pubblicazione avviene solo su variazione del dato di origine.

Ad esempio impostando "n° INT16 MB\_TCP" a "2", *"ADDR"* a "10010" e *"DSec"* a "10", i registri 10010 e 10011 saranno interrogati dal dispositivo ModbusTCP slave e pubblicati ogni secondo. **NB**: tutte le opzioni non descritte sono in fase di sviluppo e non sono ancora disponibili.

<span id="page-24-0"></span>**2.j FTP**

#### **ETD**corver V4 5 lx **E** FTP Enabled **Z** TELNET Enabled Anonymous Access Anonymous Access user<sub>1</sub> Lleor<sup>1</sup> 1234 Password1 Liser<sub>2</sub> Password2 **SAVE**

Da questa finestra è possibile configurare le funzioni FTP e TELNET del dispostivo.

I campi *"FTP Enabled"* e *"TELNET Enabled"* attivano rispettivamente i servizi di FTP server e TELNET integrati nei pannelli operatore.

I campi *"Anonymous Access"* permettono, per il rispettivo servizio, l'accesso anonimo. Se una delle due spunte indicate è disabilitata, l'accesso al relativo servizio è permesso con le credenziali impostabili nei campi disponibili sotto (massimo 2 utenti).

**NB**: di default entrambi i servizi sono attivi e non necessitano di credenziali per l'accesso (accesso anonimo).

#### **2.k BACKUP-RESTORE**

![](_page_24_Figure_7.jpeg)

Da questa finestra si può scegliere di quali risorse effettuare il backup:

- PLC\_LOGICLAB (RUNTIME-PROJECT): esegue il backup del progetto LogicLab (e dell'intero Runtime), oltre che della configurazione effettuata nella finestra "PLC\_LOGICLAB" (accessibile dalla finestra principale del TDControlPanel).
- HMI\_MOVICON(PROJECT): esegue il backup del solo progetto Movicon, oltre che della configurazione effettuata nella finestra "HMI\_MOVICON" (accessibile dalla finestra principale del TDControl-Panel).
- HMI\_MOVICON (RUNTIME): esegue il backup del solo Runtime
- TdControlPanel (Configuration): esegue il backup dell'intera configurazione effettuata nelle varie utility accessibili dalla finestra principale del TdControlPanel. **NB**: In questo modo si effettua il backup anche dell'eventuale password di accesso al TdControlPanel, se impostata dalla finestra *"WIN EXPLORER"*.
- LAN (IP CONFIGURATION): esegue il backup della configurazione di rete del dispositivo.

- BOOT SCREEN: esegue il backup dell'immagine di sfondo che si visualizza durante l'avvio del sistema.

Abilitando tutte le spunte, si ottiene un backup completo della configurazione e dei software presenti nel dispositivo, utile per velocizzare la programmazione in serie di più pannelli operatore.

![](_page_25_Figure_2.jpeg)

RESTORE: procedura per eseguire il ripristino (caricamento su HMI) dei progetti LogicLab e Movicon.

![](_page_25_Figure_4.jpeg)

<span id="page-26-0"></span>![](_page_26_Figure_0.jpeg)

Da questo momento, ad ogni accensione il dispositivo avvierà i progetti (e l'intera configurazione se selezionata durante la fase di backup) automaticamente.

### **3 Suite LogicLab (solo HMI+SoftPLC)**

La Suite LogicLab è l'ambiente di sviluppo di Pixsys per la programmazione del PLC PL500 e di tutta la famiglia di terminali operatore e PanelPC.

La suite è scaricabile dall'area download del sito pixsys.net, previa registrazione e non necessita di codici di attivazione. È compatibile con tutte le versioni di Windows 32/64bit a partire da Windows XP SP3 ed è disponibile in lingua inglese e in italiano. Una volta scaricato il file di setup sul proprio computer, avviare l'installazione e seguire la procedura standard. Una volta installato il programma, si avvia tramite l'icona "LogicLab"  $\oplus$  sul desktop oppure dal menù "Start" > "PixsysSuite" > "LogicLab".

#### **3.a Cambio lingua** Program options General Graphic Editor | Text Editors Language | Tools | Merge Per cambiare la lingua di visualizzazione è necessario aprire la finestra delle opzioni dal Default [ English ] menù *"File"* > *"Options"*, passare alla scheda Select the program language *"Language"*, selezionare la voce "ITA - italiano" e premere *"Select"*. Confermare quindi con *"OK"* You need to restart the program for the change to take effect ed infine chiudere e riaprire LogicLab affinchè le modifiche abbiano effetto. Select

![](_page_26_Picture_179.jpeg)

<span id="page-27-0"></span>![](_page_27_Picture_189.jpeg)

**Attenzione**: selezionando il flag "*rispetta maiuscole/minuscole*", una variabile che contiene una lettera maiuscola sarà intesa come diversa da un'altra di uguale nome ma con tale lettera minuscola. Consigliamo quindi di lasciare disabilitata tale selezione, per evitare confusione durante la stesura del codice programma.

#### **3.c Collegamento al target**

Si elencano di seguito i requisiti necessari per il corretto collegamento tra target (dispositivo da programmare) e l'ambiente di sviluppo su PC (LogicLab).

- Requisiti da verificare sul target:
- dispositivo acceso e avviato
- configurato con indirizzo IP statico compatibile con la rete dove si trova ed il PC con cui si dovrà connettere. Di default, l'indirizzo IP dei terminali HMI è 192.168.0.100, quello del PL500 è 192.168.0.99, quindi il PC dove si sta sviluppando dovrà avere la stessa rete e classe (in questo caso 192.168.0.XXX) ma indirizzo fisico diverso (cioè le ultime 3 cifre dell'indirizzo IP, con un qualsiasi numero compreso tra 1 e 255, diverso da 100). Se è necessario cambiare l'indirizzo IP del terminale rispetto a quello di default, fare riferimento alla configurazione del TD Control Panel, sezione "LAN ETH1" al *[par. 2.d](#page-22-1)*.
- connessione con cavo di rete (diretto o cross) direttamente al PC o attraverso uno switch di rete
- SoftPLC in esecuzione (per questo fare riferimento alla configurazione del TD Control Panel, sezione *"PLC LOGICLAB"* al *[par. 2.c](#page-21-1)*).

Requisiti da verificare sul PC di sviluppo:

- indirizzo IP compatibile con la rete esistente dove si trova e con l'indirizzo IP configurato nel target (vedi punti precedenti)
- antivirus/firewall che permetta la connessione a dispositivi nella rete (di norma sono già configurati correttamente)
- LogicLab configurato per connettersi al target collegato che si vuole programmare: per fare ciò, navigare sul menù *"On Line"* > *"Imposta comunicazione"* e nella finestra che appare, premere il pulsante *"Properties"* e poi alla voce *"IP Address"* inserire l'indirizzo IP del target, lasciando inalterato tutto il resto. Nel caso di reti molto lente o di una configurazione di rete con diversi switch, è

![](_page_27_Picture_13.jpeg)

<span id="page-28-0"></span>Confermare tutte le finestre premendo su "OK" e salvare attraverso l'icona **di** o attraverso il menù "file" > *"Salva Progetto"*.

A questo punto, per verificare che la configurazione del LogicLab e del target sia corretta, si può effettuare la connessione premendo l'icona  $\ddot{x}$  oppure dal menù "On Line" > "Connetti". Se la connessione va a buon fine la barra di stato in basso a destra visualizzerà *"CONNESSO"* e *"NO CODICE"* ad indicare che il target è connesso e non ha codice al suo interno oppure *"CODICE DIFF"* ad indicare che il codice che si sta visualizzando non corrisponde a quello che risiede nel target.

#### **MODO MODIFICA CODICE DIFF. CONNESSO**

#### **3.d Compilazione e scaricamento del codice**

Una volta inserito il codice progetto è necessario compilarlo per verificare che non ci siano errori, premendo il tasto F7, attraverso l'icona oppure dal menù *"Progetto"* > *"Compila"*.

Se la compilazione va a buon fine si può trasferire il programma al target premendo il tasto F5, attraverso l'icona <u>adviso popure dal menù "On Line"</u> > "Trasferimento codice".

A questo punto la barra di stato visualizzerà *"CONNESSO"* e *"SORGENTE OK"* indicando che il programma in esecuzione nel target corrisponde a quello che si sta visualizzando sul PC.

### **MODO MODIFICA**

**SORGENTE OK** 

**CONNESSO** 

#### **3.e La watch window**

Se il programma in esecuzione nel target corrisponde a quello che si sta visualizzando sul PC, la barra di stato visualizza *"CONNESSO"* e *"SORGENTE OK"* ed è quindi possibile utilizzare la finestra di *"Watch"* per verificare, in tempo reale, lo stato delle variabili utilizzate nel progetto. Per abilitare la finestra di *"Watch"*, premere i tasti CTRL+T oppure usare il menù *"Vista"* > *"Finestra strumenti"* > *"Watch"*. Per aggiungere una variabile alla finestra di *"Watch"* è sufficiente trascinarla al suo interno oppure premere l'icona  $\rightarrow$  e selezionarla manualmente.

![](_page_28_Figure_12.jpeg)

Da questo momento, la finestra di *"Watch"* comincerà a visualizzare il valore della variabile inserita, in tempo reale.

Attraverso gli appositi pulsanti  $\Box \Box \Box$  è possibile inoltre salvare, caricare e aggiungere all'elenco delle variabili, una watch-list già esistente.

![](_page_28_Figure_15.jpeg)

### <span id="page-29-0"></span>**4 Interfacciare Movicon 11 e LogicLab (solo HMI+SoftPLC)**

**NB**: è richiesto Movicon 11.5 o successivi.

#### **Da effettuare solo la prima volta:**

Nel PC dove si sta sviluppando, scaricare dall'area dowload del sito Pixsys, nella sezione Movicon, il "MOVICON 11.6 Update-Aggiorna Driver.exe" corrispondente all'architettura del pc in uso. Doppio click per avviarlo e seguire le istruzioni a video.

Nel caso si utilizzi un Panel PC (TD750-TD850-TD900-TD910-TD920) va fatto anche sul Panel PC. Premessa: con questa procedura vengono importate tutte le variabili di sistema del PLC e tutte le variabili create ed usate nel progetto PLC.

**La creazione e l'aggiornamento dell'elenco delle variabili PLC avviene solamente se il programma LogicLab è compilato senza errori e scaricato sul target.**

#### **4.a Creazione di un nuovo progetto Movicon**

Avviare il software e scegliere la piattaforma "*Windows® X86 / X64*" per i Panel-PC e "*Windows® CE*" per gli HMI e per il PL500 versione *"WEB"*. Se si sta creando un nuovo progetto Movicon seguendo il Wizard, al termine verrà visualizzata la finestra di configurazione del driver, passare quindi direttamente alla sezione *"Configurazione del Driver"* al *[par. 4.b](#page-29-1)*. Se invece si sta installando il driver manualmente, seguire i passi successivi.

![](_page_29_Picture_8.jpeg)

<span id="page-29-1"></span>![](_page_29_Picture_9.jpeg)

![](_page_30_Picture_146.jpeg)

- 1. Inserire il percorso del file dei simboli del PLC, presente nella sottocartella *"Build"* della cartella che contiene i file del progetto LogicLab. Il file ha estensione .SYM.XML e permette di importare la variabili PLC all'interno del progetto Movicon.
- 2. Questo campo si autocompila dopo aver inserito il percorso del punto 1: nel caso di utilizzo degli HMI e del PL500, non modificare il campo auto-compilato. Nel caso di Panel-PC (TD750-TD850- TD900 ecc.) inserire il percorso dove è stato effettuato il download del progetto LogicLab (di default "*D:\LLExec\NomeMioProgettoLogicLab.sym.xml*").
- 3. Se l'applicativo Movicon sarà eseguito nel Panel HMi o nel Panel-PC dove è presente anche il SoftPLC, inserire l'IP address 127.0.0.1.

Se invece Movicon sarà eseguito in un Panel HMi o Panel-PC diverso da dove risiede il SoftPLC, si dovrà inserire l'indirizzo IP del softPLC. Questo permette anche di eseguire, in modalità preview, il progetto Movicon sul proprio PC di sviluppo, compresa la verifica della comunicazione con il SoftPLC. Per questa funzione, è necessario indicare l'indirizzo IP del terminale che si sta programmando (solo al termine dello sviluppo si dovrà inserire l'indirizzo localhost 127.0.0.1 per far si che il runtime Movicon risiedente nel pannello comunichi con il SoftPLC in esecuzione nella stessa macchina).

4. Dalla sezione *"General"* assegnare un nome alla stazione, ad esempio: *"PLC"*.

Premere OK per salvare le impostazioni e uscire.

![](_page_30_Picture_147.jpeg)

**NB**: Nel caso di importazione di una variabile di tipo array, questa sarà visualizzata come una struttura che porta il nome del array. I singoli membri dell'array saranno accessibili singolarmente con la sintassi *NomeMioArray:NomeMioArray \_X* dove *X* è l'indice dell'array (a partire da 0).

Ora le variabili sono disponibili nel progetto di Movicon. Qualora ci fosse la necessita di importare nuove variabili, ad esempio nel caso di modifica del progetto di LogicLab, ripetere solo la procedura di lettura ed importazione delle variabili.

### <span id="page-31-0"></span>**4.c Trasferimento del codice Movicon nel target**

Per trasferire il progetto Movicon, usare l'icona: 0. La DID

![](_page_31_Figure_2.jpeg)

- 1. Selezionare il protocollo per il trasferimento: *TCP*
- 2. Inserire l'indirizzo IP del target (default per HMI/ PLC: *192.168.0.100*)
- $\vert x \vert$ 3. Nel caso di HMI/PLC lasciare vuoto, nel caso di Panel-PC inserire *user* (o il nome dell'utente con cui si è effettuato l'accesso nel Panel-PC target).
	- 4. Nel caso di HMI/PLC lasciare vuoto, nel caso di Panel-PC inserire *123456*
	- 5. Nel caso di HMI/PLC inserire \*NandFlash\NomeMioProgettoMovicon\*, nel caso di Panel-PC inserire *D:\NomeMioProgettoMovicon\.*

In questo modo Movicon creerà una cartella chiamata *NomeMioProgettoMovicon* e scaricherà tutti i file del progetto dentro ad essa.

**NB**: è importante che l'inizio del percorso indicato sia *\NandFlash\* (e poi il nome della sottocartella che verrà creata) altrimenti i file del progetto saranno trasferiti in RAM e quindi verranno persi allo spegnimento del pannello!

- 6. Premete il tasto "*Trasferisci Progetto (Upload)*" per avviare il trasferimento (premere "*Yes to All*" nel caso sia già stato scaricato un progetto precedentemente e si voglia sovrascriverlo).
- 7. Una volta terminato la procedura di download, premere "*Avvia Progetto sul Dispositivo*" per farlo eseguire sul target (il progetto in esecuzione sarà terminato e si avvierà l'ultimo trasferito).

**NB**: Nel caso si vogliano trasferire più progetti/versioni differenti, è sufficiente cambiare la cartella di destinazione (va mantenuto comunque la prima parte \*NandFlash\*). Dal TdControlPanel si dovrà scegliere quale progetto tra i presenti nella memoria del dispositvo si dovrà avviare in automatico all'accensione del target (vedi paragrafo *10.b*).

**NB2:** Il pulsante *"Cancella Memory Card dispositivo"* permette di cancellare la cartella indicata nel campo *"Cartella dispositivo"*, ripulendo il pannello da file del progetto contenuto in essa. E' importante ricordare che se non viene indicata alcuna cartella sotto *\NandFlash\* questo pulsante eliminerà tutti i file risiedenti nella \*Nandflash\* stessa, rendendo il pannello inutilizzabile!

### <span id="page-32-0"></span>**5 Simulazione dell'intero progetto SoftPLC + SCADA (solo HMI+SoftPLC)**

**Da LogicLab**, lanciare il simulatore dall'icona **a propure dal menù** "Debug" > "Modo simulazione". Nella finestra che appare, creare una nuova area di lavoro indicandone il nome e la cartella di destinazione (di default è selezionata la cartella dove risiede il progetto).

A questo punto, il simulatore risulterà avviato e connesso (la finestra di stato segnalerà lo stato *"CONNESSO"*) ma senza codice (la finestra di stato segnalerà lo stato *"NO CODICE"*), trasferire quindi il codice premendo il tasto F5, attraverso l'icona **per oppure dal menù "Online" > "Trasferimento codice".** Verificare che la barra di stato visualizzi *"CONNESSO"* e *"SORGENTE OK"*. In caso si visualizzi ancora *"NO CODICE"*), riavviare il simulatore premendo l'icona  $\neq$  oppure dal menù "On-line" > "Target reboot".

**Da Movicon**, entrare nella finestra di configurazione del driver Pixsys e configurare come segue:

![](_page_32_Picture_160.jpeg)

- 1. Entrare nella cartella dove risiede il progetto LogicLab (sottocartella *"Build"*) e selezionare il file NomeMioProgettoLogicLab.sym.xml
- 2. Entrare nella cartella dove il simulatore sta lavorando, impostare come filtro per il tipo di file "All files (\*.\*) e selezionare il file *NomeMioProgettoLogicLab*.sym.simul. Fare molta attenzione all'estensione del file, in quanto nella cartella di progetto esistono molti file con lo stesso nome ma con estensione differente.
- 3. Impostare l'indirizzo localhost: 127.0.0.1
- 4. Dalla sezione *"General"* assegnare un nome alla stazione, ad esempio: *"PLC"*.

A questo punto, per lanciare la simulazione dell'interfaccia grafica collegata al simulatore (che sta già eseguendo il codice precedentemente scaricato) è sufficiente premere i tasti Alt+F12, l'icona oppure dal menù *"File"* > *"Avvia Progetto"*.

Per terminale la simulazione, premere i tasti Alt+F12 oppure l'icona **O** nella barra che appare in alto.

### **Responsabilità limitata**

Pixsys S.r.l. garantisce le proprie apparecchiature elettroniche per un periodo di 12 mesi a decorrere dalla data di fatturazione. La garanzia del Costruttore è limitata alla riparazione o sostituzione delle parti che presentino difetti di fabbricazione e che siano rese franco nostra sede citando il numero di autorizzazione al reso (procedura interna autorizzazione RMA). Pixsys declina ogni responsabilità per incidenti e danni a persone o cose derivanti da manomissione (inclusi tentativi di riparazione da parte di personale non autorizzato), condizioni ambientali non idonee, installazione scorretta, uso errato, improprio e comunque non conforme alle caratteristiche dello strumento dichiarate nella documentazione tecnica. In nessun caso la responsabilità del costruttore eccede il valore della strumentazione. La garanzia non copre in alcun modo i problemi derivanti dall'installazione di applicativi software successiva alla vendita, ed in particolare i danni conseguenti all'esecuzione di malware. Eventuali interventi di assistenza da parte di Pixsys per il ripristino di sistema operativo o programmi saranno soggetti alla tariffa di assistenza vigente.

### **Note / Aggiornamenti**

![](_page_33_Picture_48.jpeg)

### <span id="page-35-0"></span>**1 Sicherheitsvorschriften**

Diese Bedienungsanleitung bezieht sich auf Pixsys-Produkte wie speicherprogrammierbare Steuerungen (SPS) sowie Steuerungs- und Überwachungsgeräte (Industrierechner, HMIs). Sie werden in der Folge einfach als "*Gerät*" oder "*Geräte*" bezeichnet. Die von Pixsys entwickelten und vertriebenen Geräte werden für den konventionellen Einsatz in Industrieumgebungen entworfen, entwickelt und hergestellt. Sie sind nicht für andere Verwendungszwecke ausgelegt. Jede andere Verwendung kann bei fehlendem Einsatz von geräteunabhängigen, eigenständigen Sicherheitssystemen ernsthafte Risiken oder Gefahren wie Tod, Verletzungen oder schwere körperliche Schäden mit sich bringen. Diese Risiken und Gefahren umfassen insbesondere die Verwendung dieser Geräte zur Überwachung von Kernreaktionen in Kraftwerken, in Flugkontroll- oder Flugsicherheitssystemen, zur Steuerung von Massentransportsystemen und zur Unterstützung lebensrettender medizinischer Systeme oder Waffensysteme.

### **1.1 Vorschriften und Verfahren**

Elektronische Geräte bieten nie völlige Sicherheit. Ist das Gerät gestört oder nicht mehr funktionstüchtig, hat der Anwender dafür zu sorgen, dass andere angeschlossene Geräte, beispielsweise Motoren, gesichert werden. Bei Verwendung der Geräte als Steuerungssysteme in Verbindung mit SoftPLC sind die Sicherheitsvorkehrungen für industrielle Steuerungen in Übereinstimmung mit den geltenden nationalen und internationalen Vorschriften zu treffen. Gleiches gilt für alle anderen an das System angeschlossenen Geräte. Alle Arbeiten wie die Installation, Inbetriebnahme und Instandhaltung der Geräte müssen von qualifiziertem Fachpersonal durchgeführt werden.

Das qualifizierte Fachpersonal muss mit dem Transport, der Montage, der Installation, der Inbetriebnahme und dem Betrieb der Geräte vertraut sein und die für den Betrieb erforderlichen Qualifikationen (z.B. IEC 60364) besitzen. Dabei müssen die nationalen Unfallverhütungsvorschriften zur Anwendung kommen.

Die in den technischen Daten enthaltenen Sicherheitshinweise, Verdrahtungsbedingungen (Typenschilder und Anleitungen) und Grenzwerte sind vor der Installation und Inbetriebnahme sorgfältig zu lesen und immer zu beachten.

- **1.2 <b>Installationsrichtlinien**<br>• Diese Geräte sind zum Zeitpunkt der Lieferung nicht betriebsbereit. Sie müssen unter Beachtung der vorliegenden Bedienungsanleitung installiert und verdrahtet werden, damit die EMV-Grenzwerte und Sicherheitsvorschriften eingehalten werden können.
- Die Installation muss gemäß der vorliegenden Bedienungsanleitung mit geeigneten Geräten und Werkzeugen durchgeführt werden.
- Die Geräte dürfen nur von Fachpersonal und im spannungsfreien Zustand installiert werden. Vor der Installation muss die an den Schaltschrank angelegte Spannung unterbrochen werden und für die gesamte Dauer der Arbeiten unterbrochen bleiben.
- Die allgemeinen Sicherheitsrichtlinien und die nationalen Unfallverhütungsvorschriften sind immer zu beachten.
- Die elektrische Installation muss gemäß den geltenden Richtlinien (z.B. Leitungsquerschnitte, Sicherungen, Schutzerdungen) durchgeführt werden.

### **1.3 Viren und gefährliche Programme**

Bei jedem Datenaustausch oder bei der Installation der Software ausgehend von einem Datenträger (CD-Rom oder USB-Flashspeicher) oder bei einer Netzwerkanbindung oder Internetverbindung ist dieses System potentiellen Risiken ausgesetzt. Zur Vermeidung solcher Gefahren obliegt es dem Anwender, Schutzmaßnahmen wie die Installation von Virenschutzprogrammen, Firewalls usw. zu ergreifen und sicherzustellen, dass die Software nur aus zuverlässigen Quellen bezogen wird.

### <span id="page-36-0"></span>**1.4 Bedeutung der Sicherheitshinweise**

Die Sicherheitshinweise in diesem Handbuch sind wie folgt zu verstehen:

![](_page_36_Picture_149.jpeg)

### **2 TdControlPanel**

Das Dienstprogramm TdControlPanel ist die Hauptschnittstelle für die Konfiguration der wichtigsten Anschlüsse und Dienste des Bedienfelds. Auf diese Schnittstelle kann durch Gedrückthalten des *"STOP"*-Symbols zugegriffen werden, das beim Starten des Panels erscheint, oder über die Schaltfläche *"TdControlPanel"*, die im movicon-Projekt sichtbar ist und automatisch gestartet wird, wenn das Panel ganz neu ist.

Wenn das TdControlPanel über das *"STOP"*-Symbol gestartet wird, werden alle Systemdienste unterbrochen (d.h. LogicLab, Movicon, VNC, PixsysPortal werden nicht ausgeführt und reagieren nicht auf Anfragen zum Zugriff/Download von Code).

![](_page_36_Picture_6.jpeg)

Mit einem VNC-Client kann vom eigenen Rechner aus der Bildschirminhalt der SPS/HMI visualisiert werden. Durch Starten eines Browsers mit aktivem Java-Dienst kann auch getestet werden, ob die Webserver-Funktion des Geräts aktiv ist. Für diese Funktion ist der Internet-Explorer-Browser erforderlich.

![](_page_36_Picture_150.jpeg)

Über die Schaltfläche "Td Control Panel" wird das Bedienterminal des Geräts aufgerufen. Dort können die verschiedenen Dienste und Projekte, die beim Einschalten gestartet werden sollen, überprüft und konfiguriert werden, ebenso wie die Wartezeit bis zum Ausschalten der Hintergrundbeleuchtung, der Summer bei Berührung des Displays usw.

In den folgenden Abschnitten werden die einzelnen Funktionen im TdControlPanel beschrieben. **Anmerkung**: **Die Fotos beziehen sich auf die Standardkonfiguration des Geräts.**

#### <span id="page-37-0"></span>**2.a WIN EXPLORER**

![](_page_37_Picture_1.jpeg)

Mit der Schaltfläche "*START WINDOWS DESKTOP*" wird der Dienst "Explorer.exe" gestartet und erfolgt der Zugriff auf den Desktop von Windows CE.

#### **2.b HMI\_MOVICON**

![](_page_37_Picture_4.jpeg)

Das Flag "Run Project at STARTUP" startet das Movicon-Projekt beim Start des Panels.

Mit dem Flag "Run File Service at STARTUP" wird der Verbindungsdienst mit der Movicon-Entwicklungsumgebung beim Start des Panels gestartet.

Das Flag "WATCHDOG" aktiviert die Funktion, die das Projekt neu startet, wenn die Movicon-Laufzeitumgebung versehentlich geschlossen wird.

Das Feld "Verzögerung beim START in Sekunden" fügt eine Verzögerung für den Start des Movicon-Projekts ein, nachdem das Panel hochgefahren ist, um jeder SPS Zeit zu geben, hochzufahren und im Netzwerk verfügbar zu sein.

Die Schaltfläche "SAVE and START" startet das Movicon-Projekt (und den Datei-Upload-Service) manuell.

#### <span id="page-37-1"></span>**2.c PLC LOGICLAB**

![](_page_37_Picture_11.jpeg)

Dieses Fenster aktiviert/deaktiviert die Ausführung von SoftPLC beim Gerätstart. Durch die Wahl des Flags "*RUN console DEBUG*" wird das Debug-Fenster während der Ausführung von SoftPLC mit Echtzeit-Systemereignissen gefüllt, um auf Anomalien zu prüfen.

**Anmerkung:** Diese Funktion ist sehr ressourcenaufwändig. Es empfiehlt sich, sie nur aktiv zu halten, wenn bei der Softwareentwicklung Probleme auftreten. Sie sollte nach Beendung der Entwicklungsphase deaktiviert werden!

Die Schaltfläche "*START*" lässt das SoftPLC-Projekt (und ggf. das Debug-Fenster) manuell starten.

#### <span id="page-38-1"></span><span id="page-38-0"></span>**2.d LAN ETH1**

![](_page_38_Picture_188.jpeg)

In diesem Fenster können die Parameter des Ethernet-Ports 1 des Geräts geändert werden.

Durch Aktivieren der Flagge *"DHCP Enabled"* wird der Port im DHCP-Modus konfiguriert, andernfalls müssen alle IP-Parameter manuell in die unten verfügbaren Felder eingegeben werden.

Durch Aktivieren der Flagge *"Bridge"* werden die beiden Ports ETH1 und ETH2 im *"Switch"*-Modus konfiguriert, wodurch eine Verkettung (oder Kaskade) mehrerer Geräte ohne Verwendung externer Ethernet-Switches möglich ist.

Bei Deaktivierung des *"Bridge"*-Flags muss jeder Ethernet-Anschluss mit einer eigenen IP-Adresse konfiguriert werden, was zu zwei vollständig isolierten Netzwerken führt. **Hinweis**: Die Standard-IP-Adresse der Bedienterminals lautet 192.168.0.100 und der *"Bridge"*-Modus ist aktiviert.

#### **2.e LAN ETH2**

![](_page_38_Picture_189.jpeg)

In diesem Fenster ist es möglich, die Parameter des Ethernet-Ports 2 des Geräts zu ändern, wenn dieser verfügbar ist und der *"Switch"*-Modus auf der Karte LAN ETH1 nicht aktiviert wurde.

Bei Panels mit nur einem Ethernet-Port ist es möglich, einen zweiten Ethernet-Port zu erhalten, indem der USB-Ethernet-Konverter mit unserem Code 2400.70.005 an den USB-Port angeschlossen wird.

Durch Aktivieren des Flags *"DHCP Enabled"* wird der Port im DHCP-Modus konfiguriert, andernfalls müssen alle IP-Parameter manuell in die unten verfügbaren Felder eingegeben werden.

#### **2.f BACKLIGHT - BUZZER**

![](_page_38_Figure_12.jpeg)

In diesem Fenster können die Parameter für die Hintergrundbeleuchtung und den Summer konfiguriert werden. Bei Aktivierung der Funktion "Always ON" bleibt die Hintergrundbeleuchtung immer eingeschaltet; andernfalls muss im dritten Feld "Backlight ON for..(sec)" die Zeit in Sekunden eingegeben werden, nach welcher die Lampe ausgeschaltet oder gedimmt werden soll. Im 1. und 2. Feld kann der Prozentsatz der Beleuchtung (100% = eingeschaltet, 0% = ausgeschaltet) im normalen Betriebszustand oder im Standby-Zustand eingestellt werden. Im vierten Feld "Buzzer frequency" kann die Frequenz des Summertons eingestellt werden: Je höher die Frequenz, desto lauter ist der Ton. Das Flag "Buzzer OFF" schaltet den Summer bei Berührung aus. Mit den Schaltflächen "TEST" können die eingestellten Parameter getestet werden, bevor die Konfiguration gespeichert wird.

#### <span id="page-39-0"></span>**2.g WINVNC**

![](_page_39_Figure_1.jpeg)

Wenn Sie das Flag "RUN VNC at STARTUP" aktivieren, wird das Bedienfeld so konfiguriert, dass der VNC-Serverdienst bei jedem Einschalten automatisch gestartet wird. Durch die Aktivierung des Flags "DAILY RESTART AT HOURS (0..23)" wird eine Tageszeit festgelegt, zu der der Dienst automatisch neu gestartet wird. Mit der Schaltfläche "VNC STARTEN" wird der Dienst manuell gestartet. Die Schaltfläche "KILL VNC" beendet den Dienst manuell. Die Schaltfläche "START CONFIG" öffnet das VNC-Kon-

figurationsfenster, um das Authentifizierungssystem einzustellen, das Zugangspasswort zu ändern usw.

**Achtung**: Das Ändern der Parameter wird fortgeschrittenen Benutzern empfohlen, da eine unsachgemäße Änderung der Parameter zu einer Fehlfunktion des Remote-Desktop-Dienstes führen kann.

Der Zugriff auf den VNC-Server erfolgt über Port 5900 und ist standardmäßig anonym.

![](_page_39_Picture_216.jpeg)

Von diesem Fenster aus können Sie auf die Konfigurationsoberfläche des PixsysPortal VPN-Dienstes zugreifen und ihn starten oder manuell beenden.

Wenn Sie die Option *"RUN VPN at STARTUP"* aktivieren, wird das Bedienfeld so konfiguriert, dass der PixsysPortal-Dienst bei jedem Einschalten automatisch gestartet wird. Mit *"VPN starten"* wird der Dienst manuell gestartet (wenn er nicht bereits gestartet ist), mit *"VPN beenden"* wird der Dienst manuell beendet (wenn er läuft).

Weitere Informationen über die Konfiguration und die Anforderungen des Dienstes finden Sie in der Dokumentation, die auf der entsprechenden Seite unserer Website https://www.pixsys.net/ convertitori-gateway/gateway-vpn/pixsys-portal verfügbar ist.

#### **2.i MQTT**

**2.h VPN**

![](_page_39_Figure_11.jpeg)

In diesem Fenster können die in den Bediengeräten mit integrierter SoftPLC verfügbaren MQTT-Funktionen konfiguriert werden. Der Dienst ist ein "ModbusTCP-Master --> MQTT-Client", der Daten aus den LogicLab-Statusvariablen abruft und sie als MQTT-Client an den eingerichteten Server veröffentlicht.

Durch Aktivieren des Flags *"Enable MQTT CLIENT"* wird der Dienst beim Start des Operator Panels aktiviert. Im Feld *"BROKER"* muss die IP-Adresse des MQTT-Servers eingetragen werden, auf dem das Panel die Themen veröffentlichen wird (Port 443 lassen).

In den Feldern *"USER"* und *"PASS"* müssen die Anmeldedaten für die Verbindung zum MQTT-Server eingegeben werden.

Das Feld *"Client ID"* konfiguriert die veröffentlichten Themen mit der folgenden Syntax "USER/Client ID", wobei %MAC als Client ID die MAC-Adresse des Bediengeräts ist.

Durch Drücken von *"SAVE"* wird die vorgenommene Konfiguration übernommen.

Durch Drücken der Pfeiltaste gelangen Sie auf die zweite Seite, die im Folgenden beschrieben wird. **NB**: Alle nicht beschriebenen Optionen befinden sich in der Entwicklungsphase und sind noch nicht verfügbar.

<span id="page-40-0"></span>![](_page_40_Picture_173.jpeg)

Das Feld "IP SERVER Modbus\_TCP" muss mit der IP-Adresse des ModbusTCP-Slave-Geräts ausgefüllt werden, das der Dienst abfragen wird, um die zu veröffentlichenden Daten abzurufen; die Angabe 127.0.01 bedeutet das Gerät selbst, unabhängig von seiner Netzwerkkonfiguration (immer Port 502 angeben).

Die Felder "n° INT16,INT32,FLO32 MB\_TCP" geben an, wie viele Register auf der ModbusTCP-Seite abgefragt (und somit auf der MQTT-Seite veröffentlicht) werden, beginnend mit dem angegebenen Feld *"ADDR"*.

Die *"DSec"*-Felder geben die Veröffentlichungszeiten der Themen an, ausgedrückt in Zehntelsekunden. Wird der Wert 0 beibehalten, erfolgt die Veröffentlichung nur bei einer Änderung der Quelldaten.

Wenn Sie beispielsweise "n° INT16 MB\_TCP" auf "2", *"ADDR"* auf "10010" und *"DSec"* auf "10" setzen, werden die Register 10010 und 10011 vom ModbusTCP-Slave-Gerät abgefragt und jede Sekunde veröffentlicht.

**NB**: Alle nicht beschriebenen Optionen befinden sich in der Entwicklung und sind noch nicht verfügbar.

#### **2.j FTP** FTPserver V4.5  $\overline{\mathsf{x}}$ **V** FTP Enabled **Z** TELNET Enabled **EX** Anonymous Access Anonymous Access User1 user<sub>1</sub> 1234 Password1 Liser2 Password2 **SAVE**

In diesem Fenster können die FTP- und TELNET-Funktionen des Geräts konfiguriert werden.

Die Felder *"FTP Aktiviert"* und *"TELNET Aktiviert"* aktivieren den integrierten FTP-Server bzw. TELNET-Dienst. Die Felder *"Anonymer Zugang"* ermöglichen den anonymen Zugang für den jeweiligen Dienst. Ist eines der beiden angezeigten Häkchen deaktiviert, ist der Zugriff auf den jeweiligen Dienst mit den in den unteren Feldern eingestellten Anmeldedaten möglich (maximal 2 Benutzer).

**NB**: Standardmäßig sind beide Dienste aktiv und erfordern keine Zugangsdaten (anonymer Zugang).

#### **2.k BACKUP-RESTORE**

BACKUP: Verfahren zum Sichern (Upload von HMI) von LogicLab- und Movicon-Projekten.

![](_page_40_Picture_174.jpeg)

![](_page_41_Picture_0.jpeg)

Stecken Sie nun einen USB-Stick, formatiert auf FAT32, in einen der verfügbaren USB-Anschlüsse. Drücken Sie "*BACKUP-RESTORE*", um auf das Dienstprogramm zuzugreifen, das die Projekte und die Gerätekonfiguration sichert.

In diesem Fenster kann gewählt werden, welche Ressourcen gesichert werden sollen:

- PLC\_LOGICLAB (RUNTIME-PROJECT): Sichert das LogicLab-Projekt (und die gesamte Runtime) sowie die im Fenster "PLC LOGICLAB" (erreichbar über das Hauptfenster des TDControlPanel) vorgenommene Konfiguration.
- HMI\_MOVICON(PROJECT): Sichert nur das Movicon-Projekt sowie die im Fenster "*HMI\_MOVICON*" vorgenommene Konfiguration (zugänglich über das Hauptfenster des TDControlPanel).
- HMI\_MOVICON (RUNTIME): Sichert nur die Runtime.
- TdControlPanel (Konfiguration): Sichert die gesamte Konfiguration, die in den verschiedenen Dienstprogrammen vorgenommen wurde, die über das Hauptfenster des TdControlPanel zugänglich sind. Hinweis: Auf diese Weise wird auch ein eventuelles Zugangspasswort zum TdControlPanel gesichert, falls es im Fenster "*WIN EXPLORER*" eingerichtet wurde.
- LAN (IP CONFIGURATION): Sichert die Netzwerkkonfiguration des Geräts.<br>- BOOT SCREFN: Sichert das Hintergrundbild, das beim Systemstart angege
- BOOT SCREEN: Sichert das Hintergrundbild, das beim Systemstart angezeigt wird.

Beim Aktivieren aller Kästchen werden die Konfiguration sowie die im Gerät enthaltenen Softwareprogramme vollständig gesichert. Dies beschleunigt auch die Programmierung mehrerer Bedienterminals.

![](_page_41_Picture_10.jpeg)

### <span id="page-42-0"></span>RESTORE: Verfahren zum Wiederherstellen (Upload auf HMI) von LogicLab- und Movicon-Projekten.

![](_page_42_Figure_1.jpeg)

Von nun an startet das Gerät bei jedem Einschalten automatisch Projekte (und die gesamte Konfiguration, falls in der Backup-Phase ausgewählt).

### **3 LogicLab-Suite (nur HMI+SoftPLC)**

LogicLab-Suite ist die Entwicklungsumgebung von Pixsys für die Programmierung der SPS PL500 und der gesamten Serie der Bedienterminals und PanelPCs.

Die Suite kann nach der Registrierung im Downloadbereich von pixsys.net heruntergeladen werden. Sie erfordert keinen Aktivierungscode. Sie ist kompatibel mit allen Versionen von Windows 32/64bit ab Windows XP SP3 und ist in englischer und italienischer Sprache verfügbar. Nach dem Download der Setup-Datei auf den eigenen Computer können die Installation gestartet und das Standardverfahren befolgt werden. Nach der Installation wird das Programm über das Symbol "LogicLab"  $\oplus$  auf dem Desktop oder über das Menü "*Start*" > "*PixsysSuite*" > "*LogicLab*" gestartet.

#### <span id="page-43-0"></span>**3.a Ändern der Sprache**

![](_page_43_Picture_1.jpeg)

#### **3.b Erstellen - Laden eines Projekts**

Die Anzeigesprache kann im Optionsfenster über das Menü "*File*" > "*Options*" geändert werden. In der Registerkarte "*Language*" kann die italienische Sprache "*ITA - italiano*" markiert und mit "*Select*" gewählt werden. Bestätigen Sie anschließend mit "*OK*" und schließen Sie LogicLab, um die Änderungen zu übernehmen.

![](_page_43_Picture_200.jpeg)

**Vorsicht**: Bei Aktivierung der Case-Sensitive-Option "respect capital/lowercase letters" wird auf die Groß- und Kleinschreibung im Variablennamen geachtet. Wir empfehlen daher, diese Option zu deaktivieren, um Verwirrung beim Schreiben von Programmcode zu vermeiden.

#### **3.c Verbinden mit Zielgerät**

Die Voraussetzungen für die korrekte Verbindung zwischen dem Zielgerät (dem zu programmierenden Gerät) und der PC-Entwicklungsumgebung (LogicLab) sind Folgende.

Anforderungen an das Zielgerät:

- Gerät wurde eingeschaltet und gestartet.
- Gerät ist konfiguriert mit einer statischen IP-Adresse, die mit dem Netz und dem zu verbindenden PC kompatibel ist. Standardmäßig ist die IP-Adresse der HMI-Terminals 192.168.0.100 und jene des PL500 192.168.0.99. Der Entwicklungs-PC muss dasselbe Netzwerk und dieselbe Klasse haben (in diesem Fall 192.168.0.XXX), aber eine andere physische Adresse (d. h. die letzten drei Ziffern der IP-Adresse, mit einer beliebigen Zahl zwischen 1 und 255, außer 100). Sollte es erforderlich sein, die IP-Adresse des Terminals gegenüber der Standardadresse zu ändern, lesen Sie bitte die Beschreibung der Konfiguration des TDControlPanel, Abschnitt "LAN ETH1", *[par. 2.d](#page-38-1).*
- Direkte Verbindung zwischen PC und Netzwerkkabel (direkt oder gekreuzt) oder über einen Netzwerk-Switch.
- SoftPLC befindet sich in Ausführung (siehe Beschreibung der Konfiguration des TDControlPanel, Abschnitt "PLC LOGICLAB, *[par. 2.c](#page-37-1)*).

<span id="page-44-0"></span>Anforderungen an den Entwicklungs-PC:

- IP-Adresse muss mit dem bestehenden Netz, in dem es sich befindet, und mit der im Zielgerät konfigurierten IP-Adresse kompatibel sein (siehe vorherige Punkte).
- Antivirus/Firewall lassen eine Verbindung zu Geräten im Netzwerk zu (sind in der Regel bereits korrekt konfiguriert).
- LogicLab ist so konfiguriert, dass es sich mit dem angeschlossenen Zielgerät verbindet, das programmiert werden soll: Im Menü "On Line" > "Select communication" wählen, im Fenster auf die Schaltfläche "Properties" drücken, unter "IP Address" die IP-Adresse des Zielgeräts eingeben und alle anderen Einstellungen unverändert lassen. In sehr langsamen Netzen oder bei einer Netzkonfiguration mit mehreren Switches kann der Timeout-Wert (in mS) erhöht werden.<br> **Expire Link Manager Config v10... Expire Configuration**

![](_page_44_Picture_4.jpeg)

Bestätigen Sie alle Fenster mit "OK" und speichern Sie über das Symbol **D** oder über das Menü "File" > "*SaveProject*".

Um zu überprüfen, ob die Konfiguration von LogicLab und dem Zielgerät korrekt ist, kann die Verbindung über das Symbol  $\frac{4}{3}$  oder über das Menü "On Line" > "Connect" hergestellt werden. Ist die Verbindung erfolgreich, zeigt die Statusleiste in der rechten unteren Ecke "CONNECTED" und "NO CODE" an (Zielgerät verbunden, kein Code vorhanden) oder "DIFF CODE" (Code nicht übereinstimmend mit dem Zielgeräte-Code).

### **EDIT MODE**

**DIFF. CODE** 

### **CONNECTED**

**CONNECTED** 

#### **3.d Kompilieren und Downloaden des Codes**

Nach der Eingabe des Projektcodes muss dieser kompiliert werden, um ihn auf Fehler zu überprüfen. Dies kann mit der Taste F7, über das Symbol  $\mathbb{E}$  oder über das Menü "*Project"* > "*Fill"* erfolgen. War die Kompilierung erfolgreich, kann das Programm durch Drücken von F5, über das Symbol oder über das Menü "*On Line*" > "*Code transferring*" auf das Zielgerät übertragen werden. In der Statusleiste wird nun "*CONNECTED*" und "*SOURCE OK*" angezeigt. Das bedeutet, dass das auf dem Zielgerät laufende Programm mit dem auf dem PC angezeigten Programm übereinstimmt.

#### **EDIT MODE SOURCE OK**

#### **3.e Watch Window**

Wenn das im Zielgerät laufende Programm mit dem auf dem PC angezeigten Programm übereinstimmt, werden in der Statusleiste "*CONNECTED*" und "*SOURCE OK*" angezeigt. Über das "*Watch Window*" kann der Status der im Projekt verwendeten Variablen in Echtzeit überprüft werden. Um das "Watch *Window*" zu aktivieren, drücken Sie STRG+T oder verwenden Sie das Menü "*View*" > "*View tool window*" > "*Watch*". Um eine Variable zum "*Watch Window*" hinzuzufügen, ziehen Sie sie einfach hinein oder drücken Sie auf das Symbol  $\rightarrow$  und wählen Sie sie manuell aus.

![](_page_44_Picture_230.jpeg)

Von nun an zeigt das Watch Window den Wert der eingegebenen Variable in Echtzeit an.

Über die entsprechenden Schaltflächen  $\Box \Box \Box$  ist es auch möglich, eine bestehende Watch-Liste zu speichern, zu laden und hinzuzufügen.

<span id="page-45-0"></span>![](_page_45_Picture_140.jpeg)

Wenn das Anzeigeformat geändert werden soll, wählen Sie einfach die Variable aus und drücken Sie das Symbol **B. Wählen Sie in dem nun erscheinenden Fenster das** gewünschte Format aus und bestätigen Sie mit "OK".

### **4 Verbinden von Movicon 11 und LogicLab (nur HMI+SoftPLC)**

**Anmerkung**: Movicon 11.5 oder höher erforderlich.

#### **Nur beim ersten Mal durchzuführen:**

Laden Sie auf dem PC, auf dem Sie entwickeln, im Download-Bereich der Pixsys-Website in der Sektion Movicon die Datei "MOVICON 11.6 Update-Aggiorna Driver.exe" herunter, welche der Architektur des verwendeten PCs entspricht. Starten Sie die Datei mit einem Doppelklick und folgen Sie den Anweisungen auf dem Bildschirm.

Wird ein Panel-PC (TD750-TD850-TD900-TD910-TD920) verwendet, muss dies auch auf dem Panel-PC erfolgen. Prämisse: Mit diesem Verfahren werden alle SPS-Systemvariablen und alle im SPS-Projekt erstellten und verwendeten Variablen importiert.

**Die Erstellung und Aktualisierung der SPS-Variablenliste erfolgt nur, wenn das LogicLab-Programm fehlerfrei kompiliert und auf das Zielgerät geladen wurde.**

#### **4.a Erstellen eines neuen Movicon-Projektes**

Starten Sie die Software und wählen Sie die Plattform "*Windows® X86 / X64*" für Panel-PCs und "*Windows® CE*" für HMIs und die PL500-Version "*WEB*". Wenn ein neues Movicon-Projekt mit Hilfe des Assistenten erstellt wird, erscheint am Ende das Treiberkonfigurationsfenster, weshalb direkt zum Abschnitt "*Treiberkonfiguration*", *[par. 4.b](#page-46-1)* übergegangen werden kann. Wenn Sie den Treiber manuell installieren, folgen Sie hingegen den nächsten Schritten.

![](_page_45_Picture_141.jpeg)

<span id="page-46-1"></span><span id="page-46-0"></span>![](_page_46_Picture_147.jpeg)

- 2. Dieses Feld wird nach der Eingabe des Pfades in Schritt 1 automatisch kompiliert: Bei Verwendung von HMIs und PL500 darf das automatisch kompilierte Feld nicht verändert werden. Bei Panel-PCs (TD750-TD850- TD900 etc.) geben Sie den Pfad an, in dem das LogicLab-Projekt heruntergeladen wurde (standardmäßig *D:\LLExec\ NameMyProjectLogicLab.sym.xml*).
- 3. Wird die Movicon-Anwendung auf dem Panel-HMi oder dem Panel-PC ausgeführt, auf dem sich auch SoftSPS befindet, geben Sie die IP-Adresse *127.0.0.1* ein. Wird Movicon hingegen auf einem anderen Panel-HMi oder Panel-PC als jenem von SoftPLC betrieben, muss die IP-Adresse von SoftPLC angegeben werden. Damit können Sie auch das Movicon-Projekt auf Ihrem Entwicklungs-PC im Vorschaumodus ausführen und die Kommunikation mit der SoftPLC überprüfen. Für diese Funktion ist es notwendig, die IP-Adresse des zu programmierenden Terminals anzugeben (erst am Ende der Entwicklung sollten Sie die localhost-Adresse 127.0.0.1 eingeben, damit die im Panel befindliche Movicon-Laufzeit mit der auf demselben Rechner laufenden SoftPLC kommunizieren kann).

4. Geben Sie in unter "*General*" einen Namen für die Station, z. B. "*PLC*".

Drücken Sie OK, um die Einstellungen zu speichern und den Vorgang zu beenden.<br>Ein Waren Time DB

![](_page_46_Figure_5.jpeg)

Nun können die Variablen des LogicLab-Projekt in Movicon importiert werden. Klicken Sie mit der rechten Maustaste auf "*Pixsys SoftPLC*" und wählen Sie "*Import PLC database*".

<span id="page-47-0"></span>![](_page_47_Picture_225.jpeg)

**Anmerkung**: Beim Importieren einer Array-Variable wird diese als Struktur mit dem Namen des Arrays angezeigt. Auf die Array-Elemente kann einzeln mit der Syntax *NameMyArray:NameMyArray\_X* zugegriffen werden. X ist der Index des Arrays (beginnend bei 0). Die Variablen sind jetzt im Movicon-Projekt verfügbar. Sollen neue Variablen importiert werden, z.B. nach einer Änderung des LogicLab-Projektes, wiederholen Sie einfach das Verfahren zum Lesen und Importieren der Variablen.

#### **4.c Übertragen von Movicon-Code in das Zielgerät**

Das Übertragen des Movicon-Projekts erfolgt mit dem Symbol: 0. 卷曼優園 | 1

![](_page_47_Picture_4.jpeg)

- 1. Wählen Sie das Übertragungsprotokoll: TCP.
- 2. Geben Sie die IP-Adresse des Zielgeräts ein (Standard für HMI/SPS: *192.168.0.100*).
- 3. Lassen Sie bei Verwendung von HMI/SPS das Feld leer, geben Sie bei Panel-PCs "user" ein (oder den Namen des im Zielgerät-Panel-PCs angemeldeten Benutzers).
- 4. Lassen Sie bei Verwendung von HMI/SPS das Feld leer, geben Sie bei Verwendung eines Panel-PCs *123456* ein.
- 5. Geben Sie bei Verwendung von HMI/SPS *\ NandFlash\MyMoviconProjectName\* ein, geben Sie im Falle eines Panel-PCs *D:\MyMoviconProjectName\* ein. Movicon erstellt einen Ordner mit dem Namen *MyMoviconProjectName* und lädt alle Projektdateien in diesen Ordner herunter.
- 6. Drücken Sie auf die Schaltfläche "*Upload Project*", um die Übertragung zu starten (drücken Sie auf "*Yes to All*", falls Sie bereits ein Projekt heruntergeladen haben und es überschreiben möchten).
- 7. Nach Beendung des Downloadvorganges klicken Sie auf "*Start Device Project*", um das Projekt auf dem Zielgerät auszuführen (das laufende Projekt wird beendet und das zuletzt übertragene Projekt wird gestartet).

**Anmerkung:** Wenn mehrere verschiedene Projekte/Versionen übertragen werden sollen, ändern Sie einfach den Zielordner (der erste Teil *\NandFlash\* muss jedoch beibehalten werden). Im TdControlPanel muss ausgewählt werden, welches Projekt aus dem Gerätspeicher beim Einschalten des ZielGeräts automatisch gestartet werden soll (siehe Abs. *10.b*).

**Anmerkung2**: Mit der Schaltfläche "Gerätespeicherkarte löschen" können Sie den im Feld "Geräteordner" angegebenen Ordner löschen, wodurch die darin enthaltenen Projektdateien aus dem Panel entfernt werden. Wenn unter \NandFlash\ kein Ordner angegeben ist, löscht diese Schaltfläche alle Dateien, die sich auf \Nandflash selbst befinden, wodurch das Panel unbrauchbar wird!

### <span id="page-48-0"></span>**5 Simulieren des gesamten SoftPLC-SCADA-Projekts (nur HMI+SoftPLC)**

**Starten Sie den Simulator in LogicLab über das Symbol** oder über das Menü "*Debug*" > "*Simulation mode*". Erstellen Sie im visualisierten Fenster einen neuen Arbeitsbereich und geben Sie den Namen und Zielordner an (standardmäßig ist der Ordner ausgewählt, in dem sich das Projekt befindet).

Der Simulator wird gestartet und verbunden (das Statusfenster zeigt den Status "*CONNECTED*" an), aber ohne Code (das Statusfenster zeigt den Status "*NO CODE*" an). Übertragen Sie den Code durch Drücken der Taste F5, über das Symbol by oder über das Menü "Online" > "Online download code". Vergewissern Sie sich, dass in der Statusleiste "*CONNECTED*" und "*SOURCE OK*" angezeigt werden. Wird immer noch "*NO CODE*" angezeigt, starten Sie den Simulator neu (über das Symbol & oder Menü "*Online*" > "*Target reboot*").

Rufen Sie in **Movicon** das Konfigurationsfenster des Pixsys-Treibers auf und konfigurieren Sie es wie folgt:

![](_page_48_Picture_168.jpeg)

- 1. Geben Sie den Ordner an, in dem sich das LogicLab-Projekt befindet (unterordner "Build"); wählen Sie die Datei *NameMy-ProjectLogicLab.sym.xml*.
- 2. Geben Sie den Ordner ein, in dem der Simulator arbeitet, setzen Sie den Dateitypfilter auf "All files (\*.\*)" und wählen Sie die Datei *NameMyProjectLogicLab.sym. simul*. Achten Sie auf die Dateierweiterung, da im Projektordner viele Dateien mit demselben Namen, aber unterschiedlichen Erweiterungen existieren.
- 3. Legen Sie die Localhost-Adresse fest: *127.0.0.1.*
- 4. Geben Sie unter "General" einen Namen für die Station ein, z. B. "SPS".

Um die Simulation der grafischen Benutzeroberfläche zu starten, die mit dem Simulator verbunden ist (der bereits den zuvor heruntergeladenen Code ausführt), drücken Sie Alt+F12, das Symbol o oder das Menü "*File*" > "*Start Project*". Um die Simulation zu beenden, drücken Sie Alt+F12 oder das Symbol **O** in der oberen Leiste.

### **Beschränkte Haftung**

Pixsys S.r.l. garantiert seine elektronischen Geräte für einen Zeitraum von 12 Monaten ab Rechnungsdatum. Die Herstellergarantie ist begrenzt auf die Reparatur oder den Ersatz von Teilen mit Fabrikationsfehlern, die unter Angabe der Rücksendenummer (internes RMA-Autorisierungsverfahren) an unser Haus zurückgesandt werden. Pixsys haftet nicht für Unfälle/Schadensfälle und Personenoder Sachschäden, die infolge von Manipulation (einschließlich Reparaturversuchen durch nicht autorisiertes Personal) oder aufgrund von ungeeigneten Umgebungsbedingungen, unsachgemäßer Installation oder durch falschen, unsachgemäßen oder jedenfalls durch einen nicht mit den in der technischen Dokumentation angegebenen Eigenschaften des Geräts konformen Gebrauch entstehen. Unter keinen Umständen geht die Haftung des Herstellers über den Wert des Geräts hinaus. Die Garantie deckt in keiner Weise Probleme ab, die sich aus der Installation von Softwareprogrammen nach dem Verkauf ergeben, und insbesondere keine Schäden, die durch die Ausführung von Malware entstehen. Für jede Supportleistung von Pixsys zur Wiederherstellung des Betriebssystems oder der Programme wird die geltende Supportgebühr verrechnet.

### **Anmerkungen / Updates**

![](_page_49_Picture_3.jpeg)

Read carefully the safety guidelines and programming instructions contained in this manual before using/connecting the device.

Prima di utilizzare il dispositivo leggere con attenzione le informazioni di sicurezza e settaggio contenute in questo manuale.

Vor Verwendung des Gerätes sind die hier enthaltenen Informationen bezüglich Sicherheit und Einstellung aufmerksam zu lesen.

![](_page_51_Picture_3.jpeg)

# **PIXSYS** s.r.l.

www.pixsys.net sales@pixsys.net - support@pixsys.net online assistance: http://forum.pixsys.net

> via Po, 16 I-30030 Mellaredo di Pianiga, VENEZIA (IT) Tel +39 041 5190518

![](_page_51_Picture_7.jpeg)

**2300.10.351-RevB** 120324